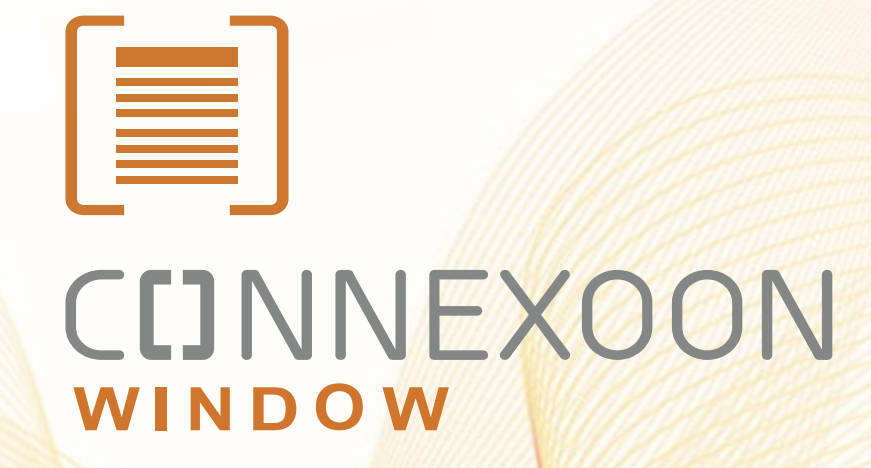

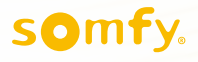

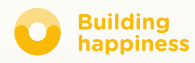

# Köszönjük,

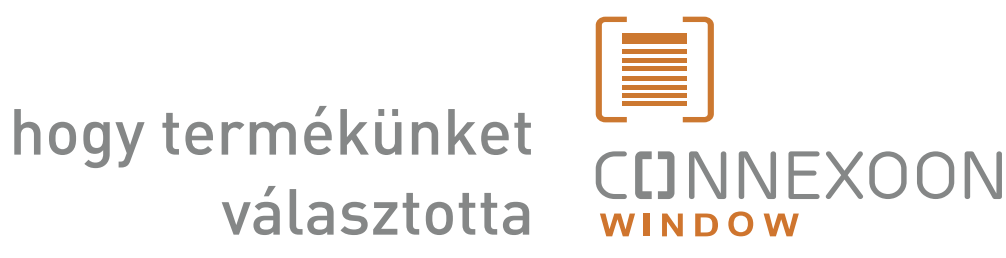

Információra van szüksége? Segítségre van szüksége? [www.somfy.com](https://www.somfy.fr/)

### **CDNNEXOON** 1 készülék, 3 helyiség, 3 alkalmazás

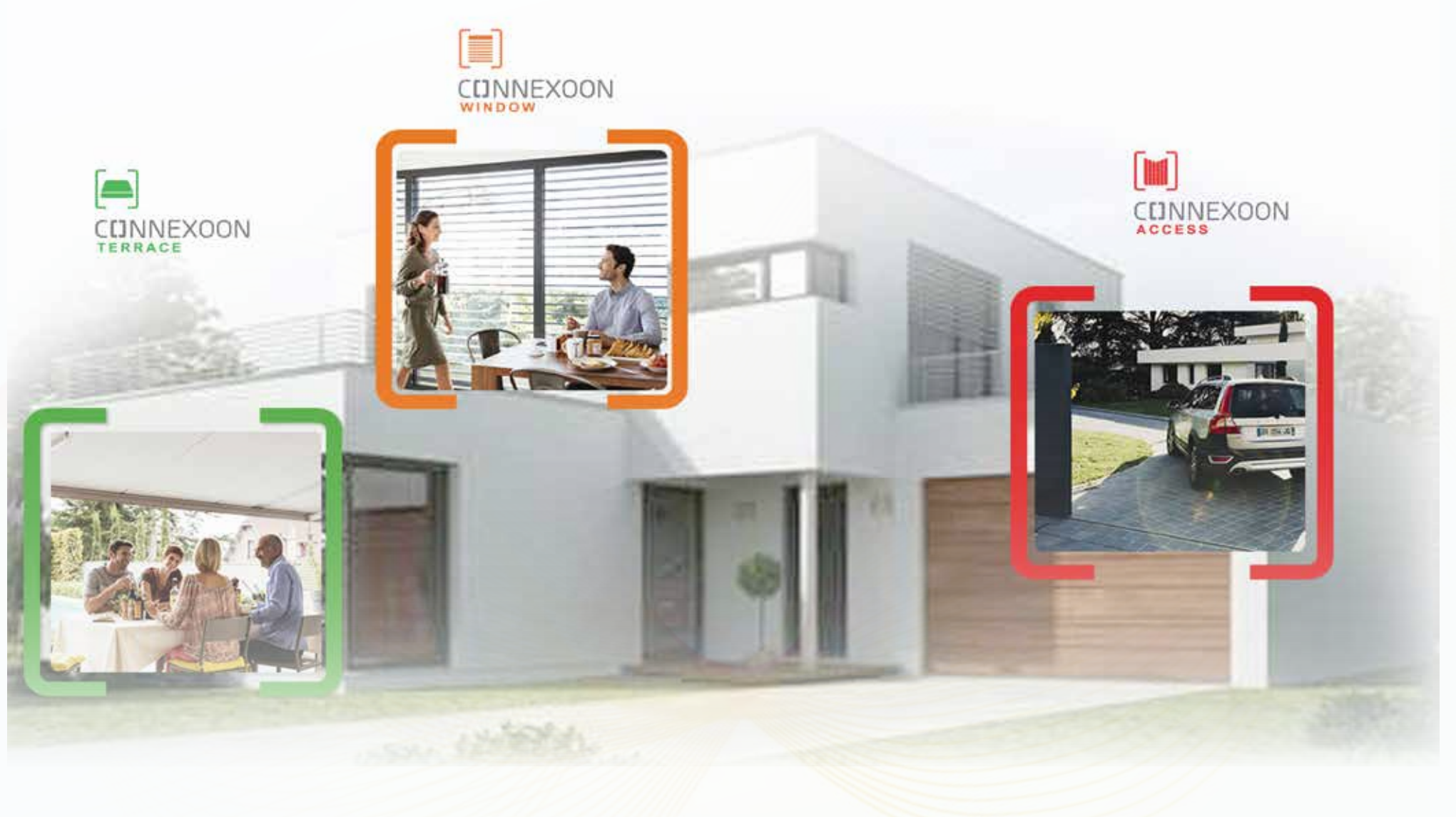

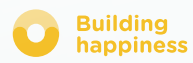

# CONNEXOON TO Csatlakozzon otthonához

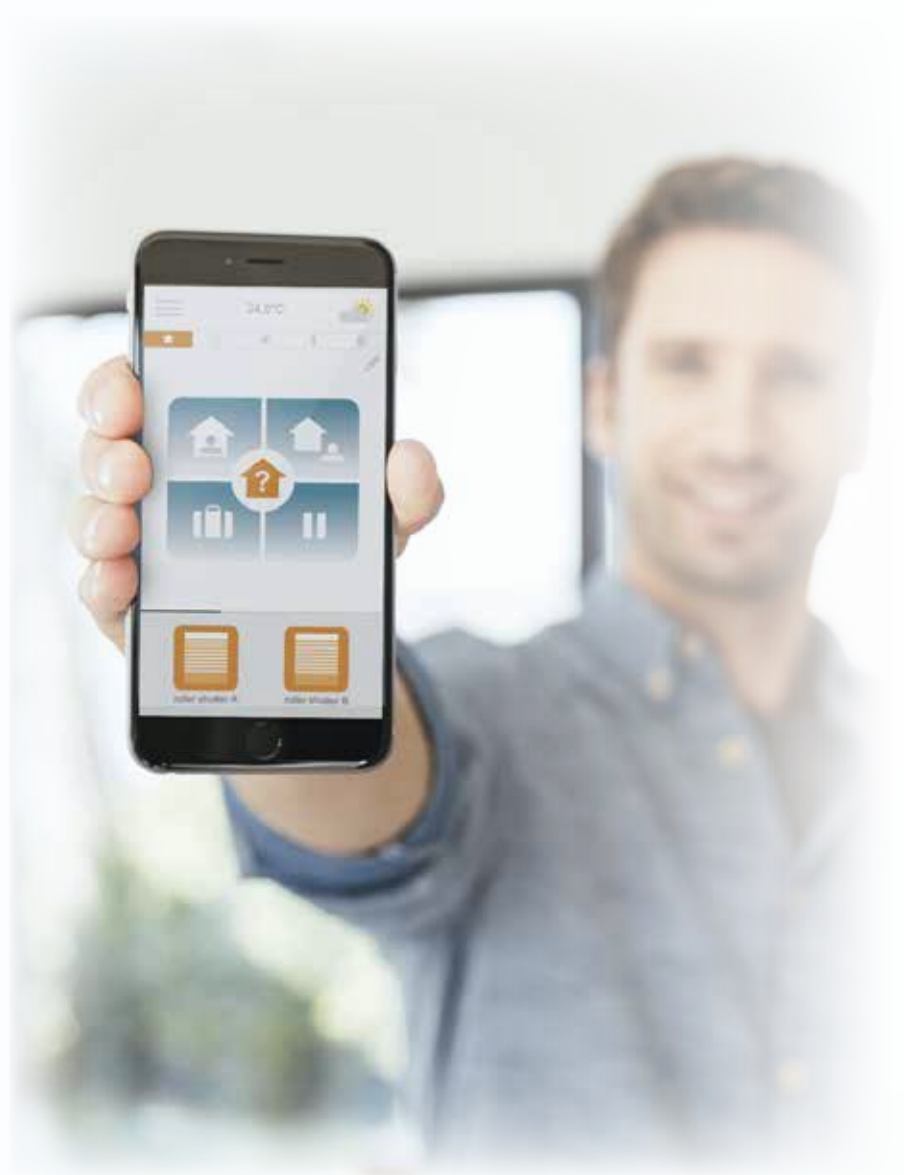

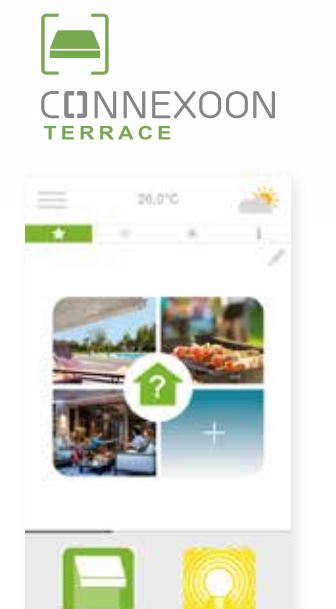

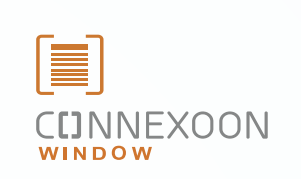

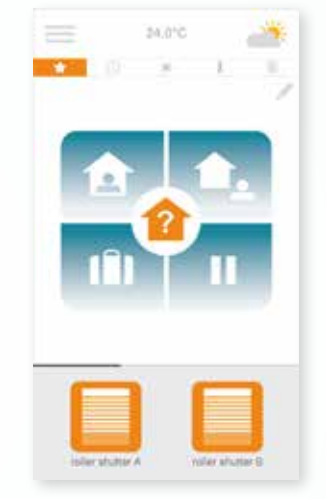

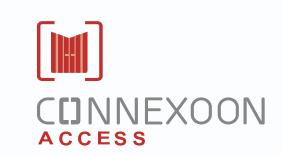

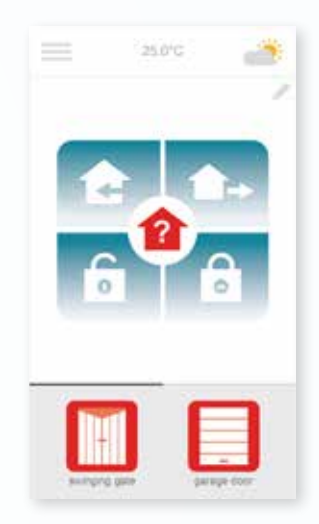

#### A 3 alkalmazás segítségével otthona különböző berendezéseihez csatlakozhat

3 alkalmazás és okostelefonja segítségével otthona 3 területét felügyelheti: az ablakok rolóit és redőnyeit - a teraszajtót - illetve a ház nyílászáróit.

Élvezze a távirányítás előnyeit otthonán belül, és otthonról távol egyaránt.

Az egyedi, intuitív, és felhasználóbarát funkciók, melyeket bárki könnyen kezelhet, nyugodtabbá, kényelmesebbé, és kellemesebbé varázsolják otthonát.

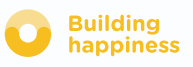

### **CDNNEXOON** mindig nyugodt lehet

### Nyugodt lehet!

A készülék segítségével bármikor ellenőrizheti otthona ablakait, redőnyeit, és rolóit, bármerre is járjon.

### Fő funkciók:

#### Click & Go!

Engedje le a redőnyöket, és kapcsolja be a riasztót egyetlen gombnyomással...hagyja el otthonát nyugodt lélekkel.

#### Cocoon

Programozza be a redőnyök felhúzását, illetve az állítható napellenzők felnyitását/lezárását a kihelyezett meteorológiai állomások, vagy órák, illetve riasztók adatai alapján. Otthona védelme mostantól gyerekjáték.

#### Check Window

Ellenőrizze a házból kilépve, vagy akár nagyobb távolságról is, hogy redőnyei és ablakai biztonságosan zárva vannak, mindössze egyetlen gombnyomással! Legyen nyugodt!

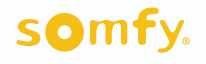

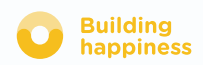

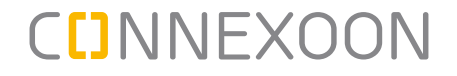

#### A Connexoon Window alkalmazás a következőkkel kompatibilis:

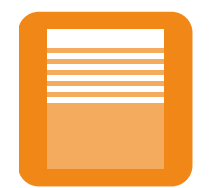

io redőnyök io függőleges

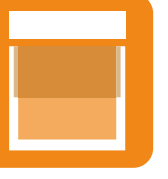

külső rolók

io állítható napellenzők

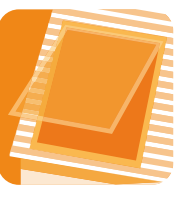

io Velux io tetőablakok

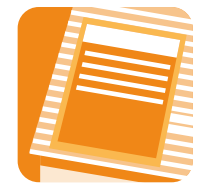

Velux io

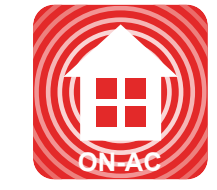

io tetőredőnyök, io riasztó

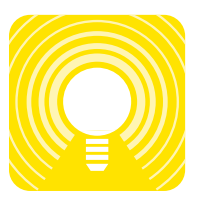

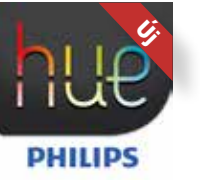

io lámpák Philips Hue lámpák

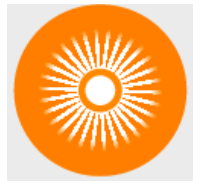

io napsütésérzékelő

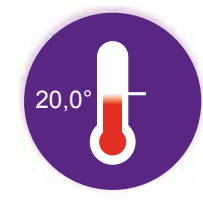

io hőmérsékletérzékelő

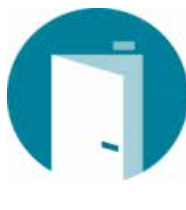

ÚJ io nyitásérzékelő

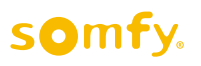

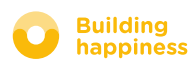

### <span id="page-6-0"></span>**TARTALOM**

#### [Connexoon](#page-7-0)  $\vert$  1

- • [A csomag tartalma](#page-8-0)
- • [Connexoon készülék](#page-9-0)

#### [A Connexoon készülék beszerelése](#page-10-0)  $\lceil 2 \rceil$

- [Regisztrálja io-homecontrol készülékeit a Connexoon](#page-11-0)  készülékben (prog-prog)
- • [Aktiválja a Connexoon készüléket](#page-12-0)
- • [Töltse le a Connexoon alkalmazást](#page-15-0)

#### $\lceil 3 \rceil$ [A Connexoon Window alkalmazás kezelése](#page-17-0)

- • [A kezelőfelület](#page-18-0)
- [Termékeim kezelése](#page-19-0)
- • [Könnyítse meg az életét: a készülék funkciói](#page-21-0)
- • [Check Window](#page-23-0)
- • [Óra](#page-25-0)
- • [Napfény beállítása](#page-28-0)
- • [Hőmérséklet beállítása és](#page-31-0)
- [Ablakaim védelme](#page-34-0)

#### [A készülék kezelése](#page-37-0)  $\lfloor 4 \rfloor$

- • [Vezérlőpult](#page-39-0)
- • [Üzenetek](#page-40-0)
- • [Paraméterek](#page-41-0)
- • [Fiókom](#page-42-0)
- • [Súgó](#page-43-0)

#### $\lceil 5 \rceil$ [A készülék haladó funkciói](#page-44-0)

- • [Az io-homecontrol berendezések csatlakozta](#page-46-0)tása
- • [Az io-homecontrol rendszerkulcs kezelése \(csak a telepítő személy fér hozzá\)](#page-48-0)
- • [Az io-homecontrol biztonsági kulcs elküldése](#page-49-0)
- • [Az io-homecontrol biztonsági kulcs generálása](#page-50-0)

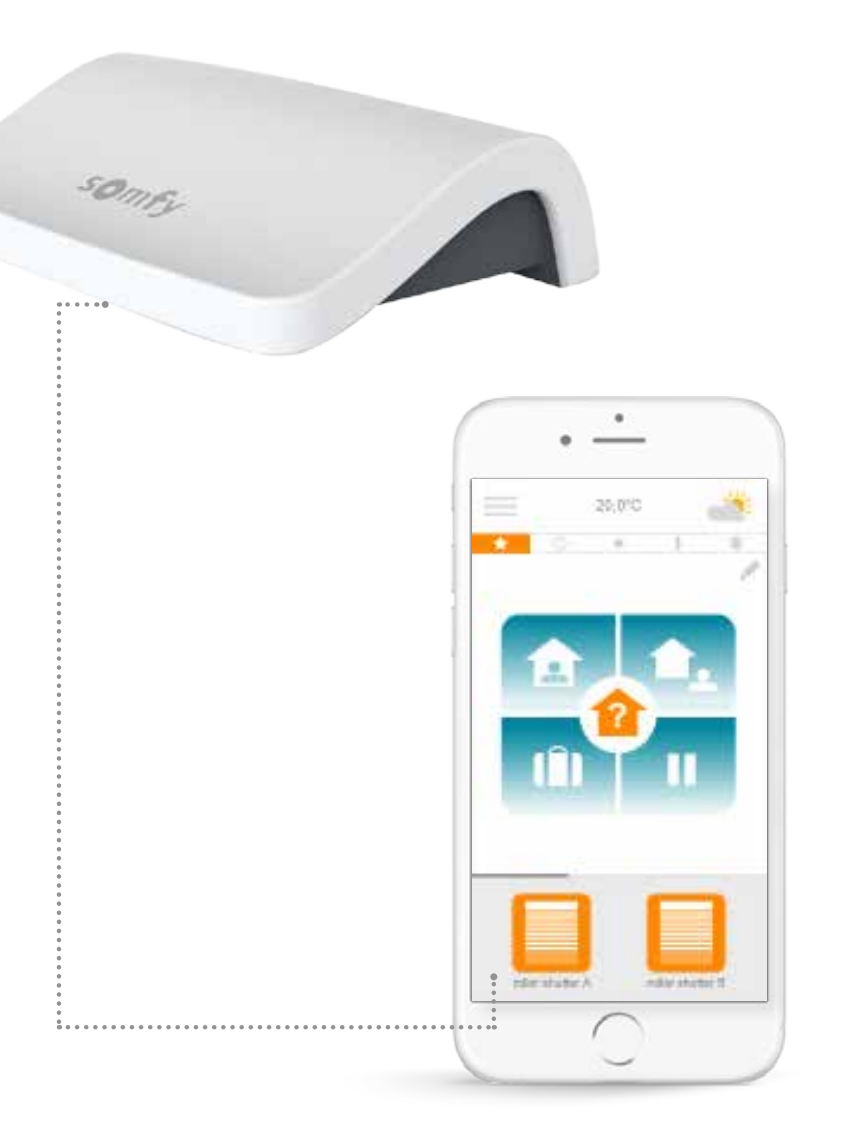

## <span id="page-7-0"></span>[1] CUNNEXOON

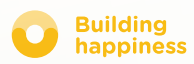

### A. A csomag tartalma

<span id="page-8-0"></span>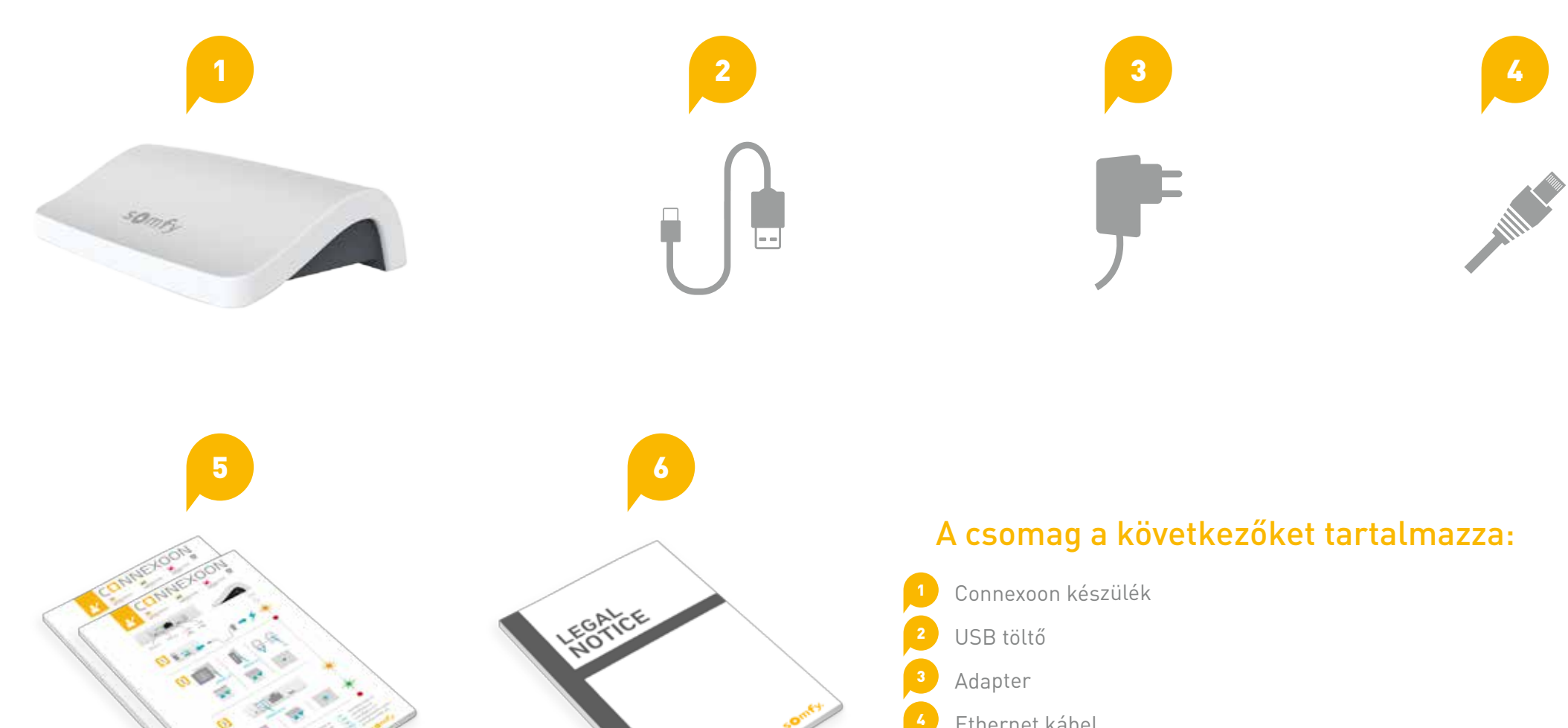

- Ethernet kábel
- 2 Gyorsindítási útmutató (a telepítő és végfelhasználó számára)
- Jogi nyilatkozat

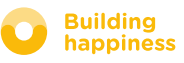

**LED** 

### B. A Connexoon készülék

<span id="page-9-0"></span>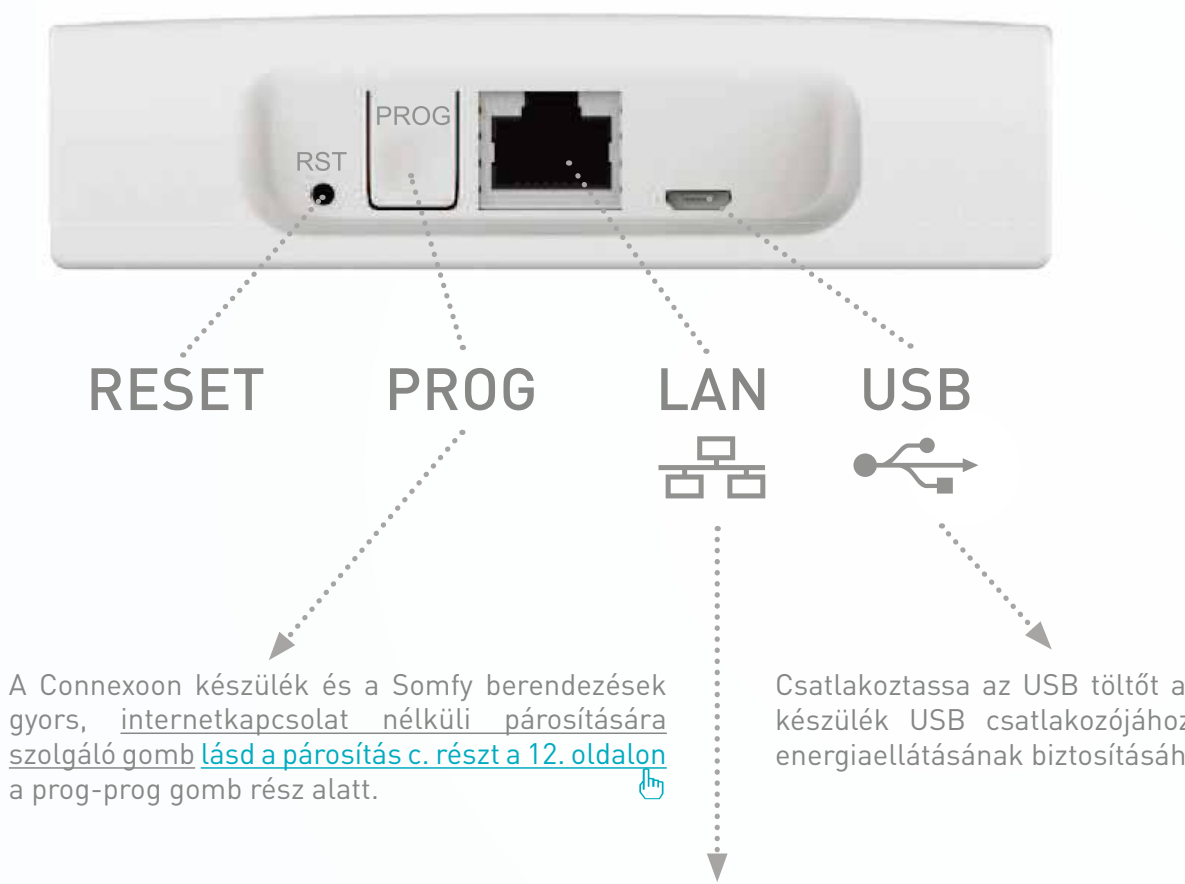

gyors, internetkapcsolat nélküli párosítására szolgáló gomb [lásd a párosítás c. részt a 12. oldalon](#page-11-0) a prog-prog gomb rész alatt.

Csatlakoztassa az USB töltőt a Connexoon készülék USB csatlakozójához a termék energiaellátásának biztosításához.

Csatlakoztassa egy ethernet kábel segítségével Connexoon készülékét ADSL modemjéhez.

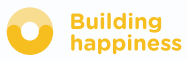

## TELEPÍTÉS CUNNEXOON

<span id="page-10-0"></span>**a b c d**

Regisztrálja io-homecontrol készülékeit a Connexoon készülékben (prog-prog)

Aktiválja a Connexoon készüléket

Ttöltse le a Connexoon alkalmazást

Használja egészséggel!

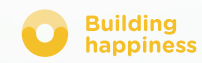

**Building** 

happiness

### A. Regisztrálja io-homecontrol készülékeit a Connexoon készülékben (prog-prog)

<span id="page-11-0"></span>Ha a berendezések egy egyirányú távirányítóval vannak párosítva (Smoove, Keygo, Situo): A párosítási művelet internetkapcsolat és a fiók aktiválása nélkül is elvégezhető, a következő, egyszerűsített lépéseket követve.

- Helyezze feszültség alá a Connexoon készüléket.  $\vert$  1
- Tartsa nyomva a távirányító PROG gombját  $\sqrt{2}$ 2 másodpercig.
- $\vert 3 \vert$ Ezután nyomja meg a Connexoon készülék gombját röviden, körülbelül 0,5 másodpercig.
- $\vert$  4 A készülékek párosítását követően tartsa nyomva 8 másodpercig a Connexoon készülék gombját. A berendezések ekkor rövid mozgást végeznek felfelé, majd lefelé, jelezve, hogy a párosítási művelet sikeresen befejeződött.

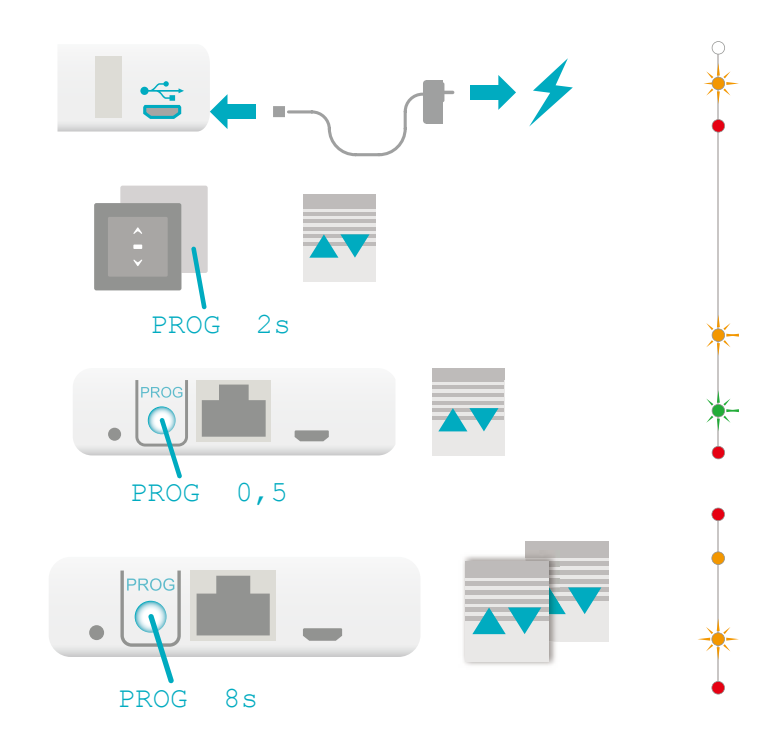

Ha a telepítés kétirányú távirányítót igényel, olvassa el a [45. oldal utasításait \(](#page-44-0)csak a telepítő által használható funkció).

#### [< Vissza a tartalomjegyzékhez](#page-6-0)

### b. Aktiválja a Connexoon készüléket.

<span id="page-12-0"></span>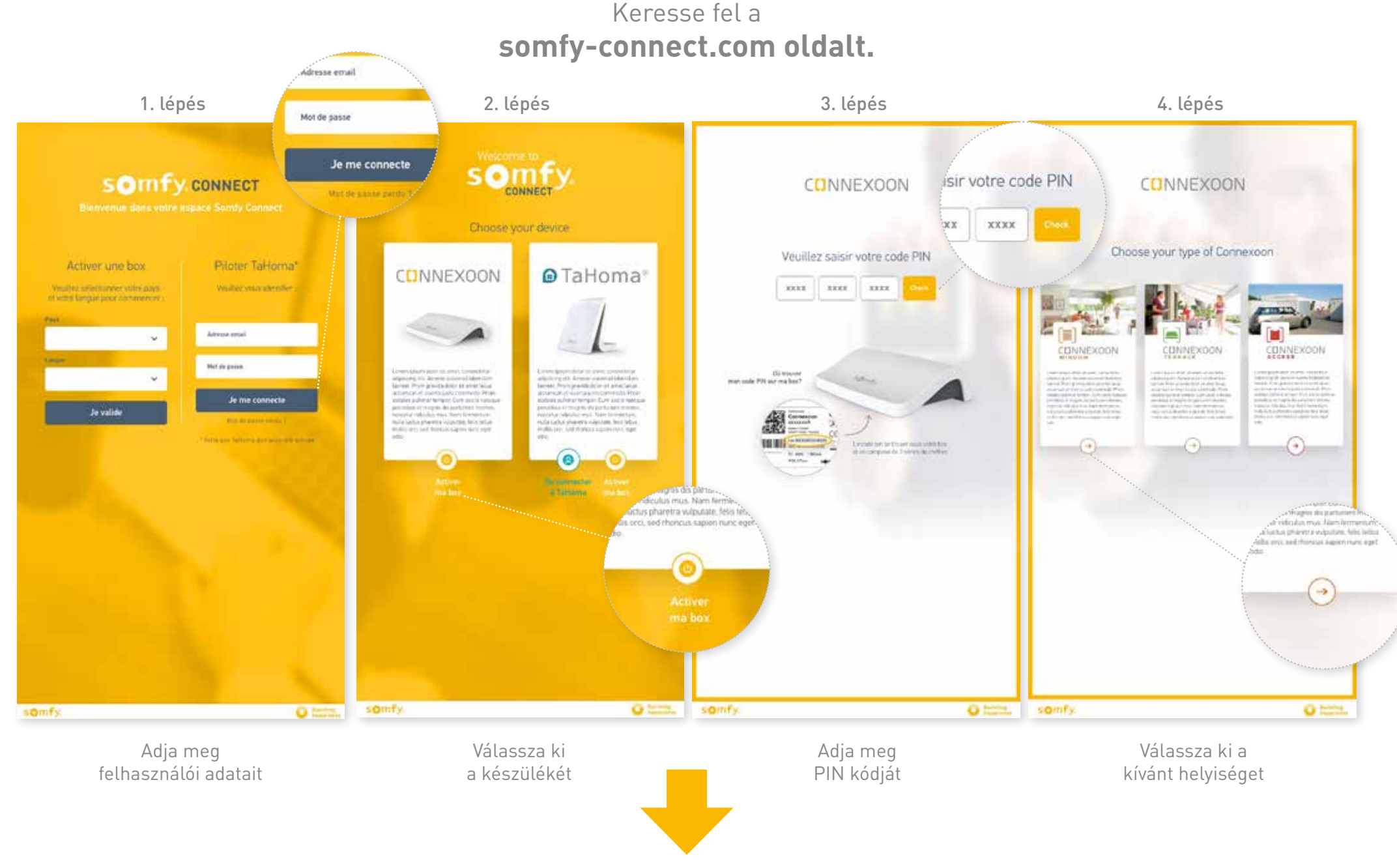

#### somfy.

13/53

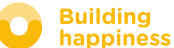

### b. Aktiválja a Connexoon készüléket.

A Connexoon Window aktiválása

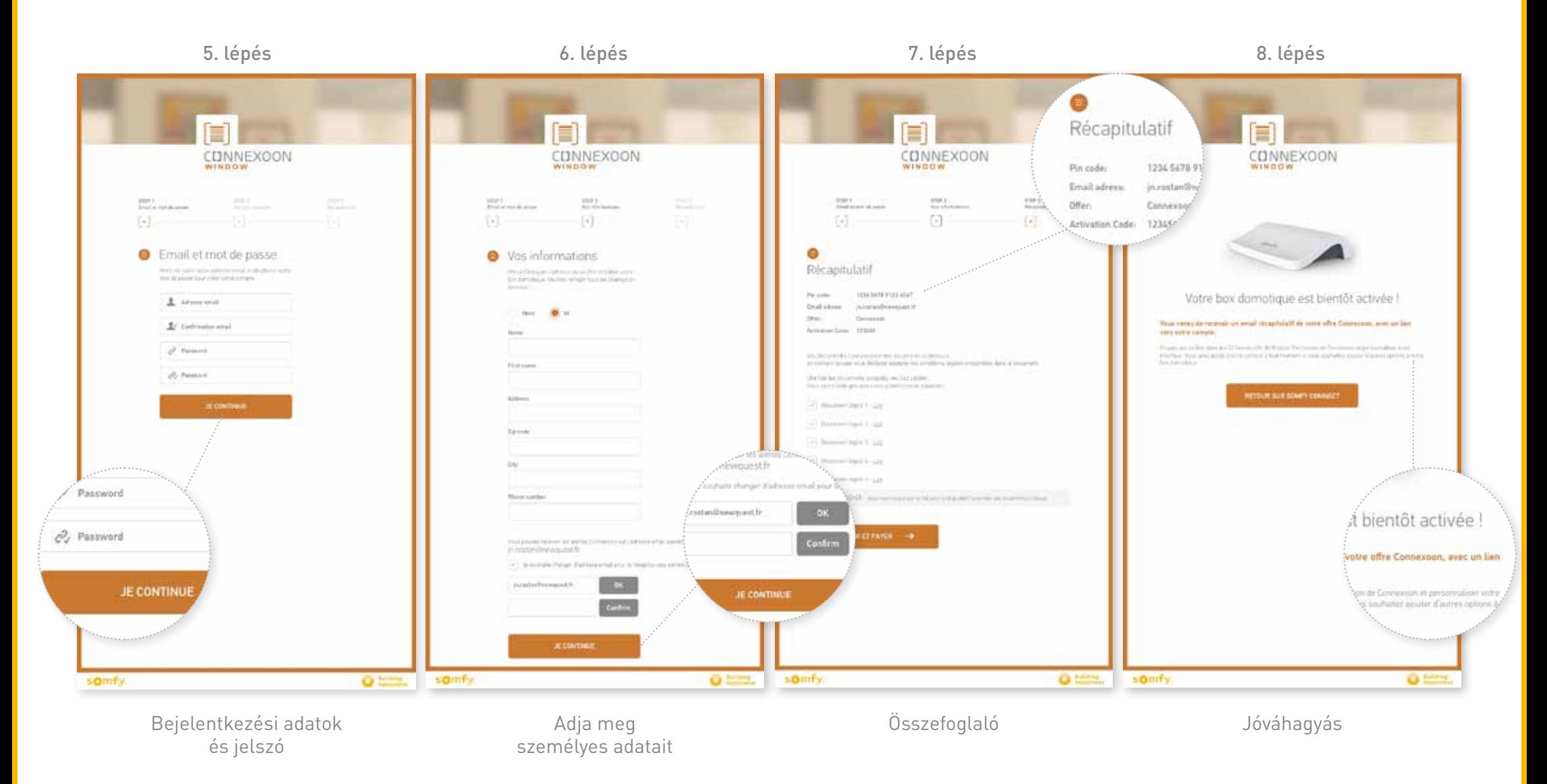

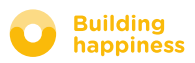

### b. Aktiválja a Connexoon készüléket.

#### Megerősítő e-mail beérkezése

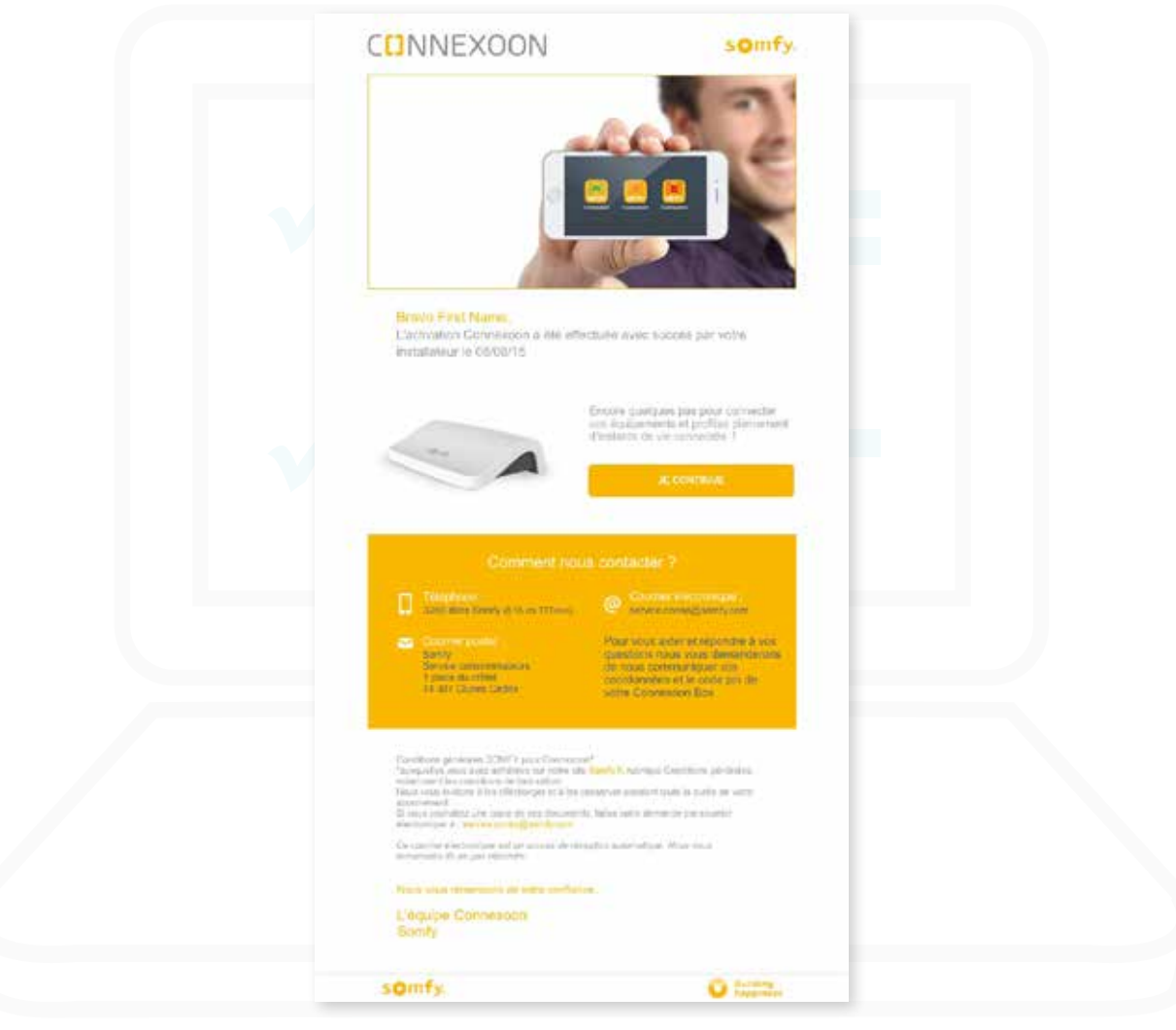

Megerősítő e-mail

### <span id="page-15-0"></span>C. Töltse le a Connexoon Window alkalmazást

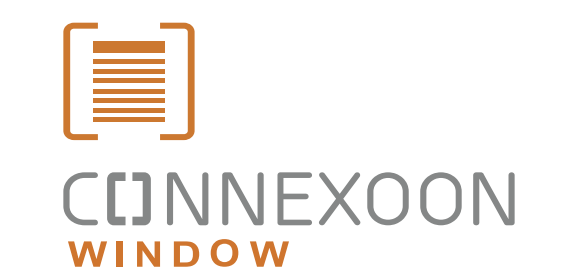

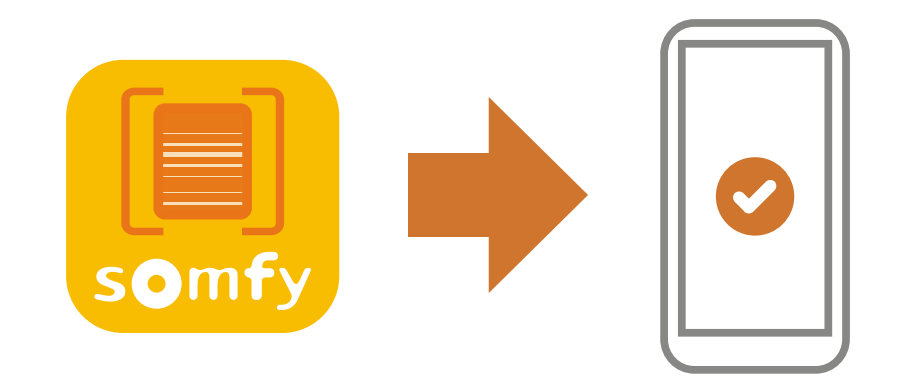

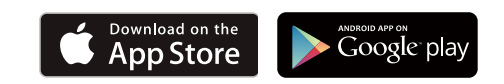

Töltse le a Connexoon Window okostelefonos alkalmazást, mely elérhető az IOS és Android operációs rendszerekhez egyaránt.

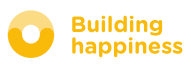

### C. Töltse le a Connexoon Window alkalmazást

. . . . . . . . . . .

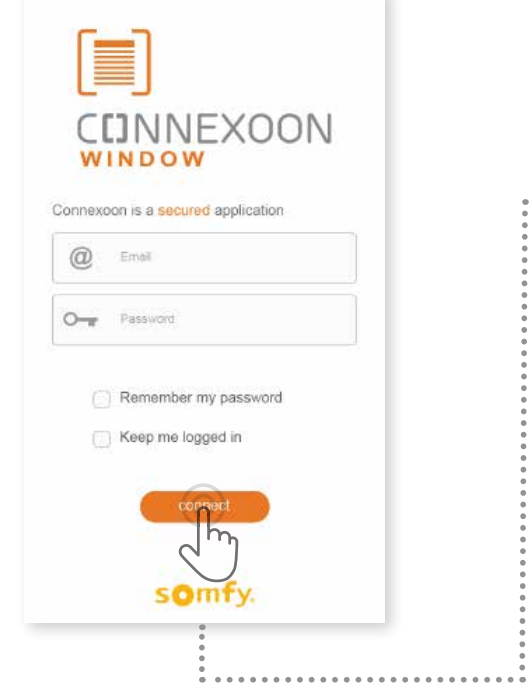

**a** Írja be e-mail címét és jelszavát, melyeket a Connexoon készülék aktiválásakor adott meg. [\(lásd a 13. oldal, Aktiválási képernyő c. részt\)](#page-12-0)∤հյ

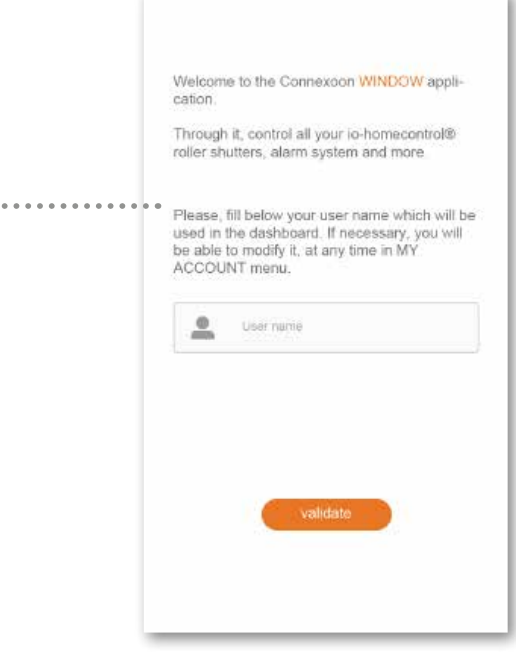

**b** Adja meg azonosítóját.

Az azonosító segítségével megállapíthatja, mely műveletek történtek az Ön okostelefonjáról.

Az azonosítót bármikor megváltoztathatja a menü "paraméterek" fülén, melyet az előzményekben talál. [\(lásd a 40. oldal, Menü c. részt\)](#page-39-0)

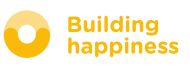

# <span id="page-17-0"></span>[3] A CONNEXOON WINDOW ALKALMAZÁS KEZELÉSE

### A. A KEZELŐFELÜLET

<span id="page-18-0"></span>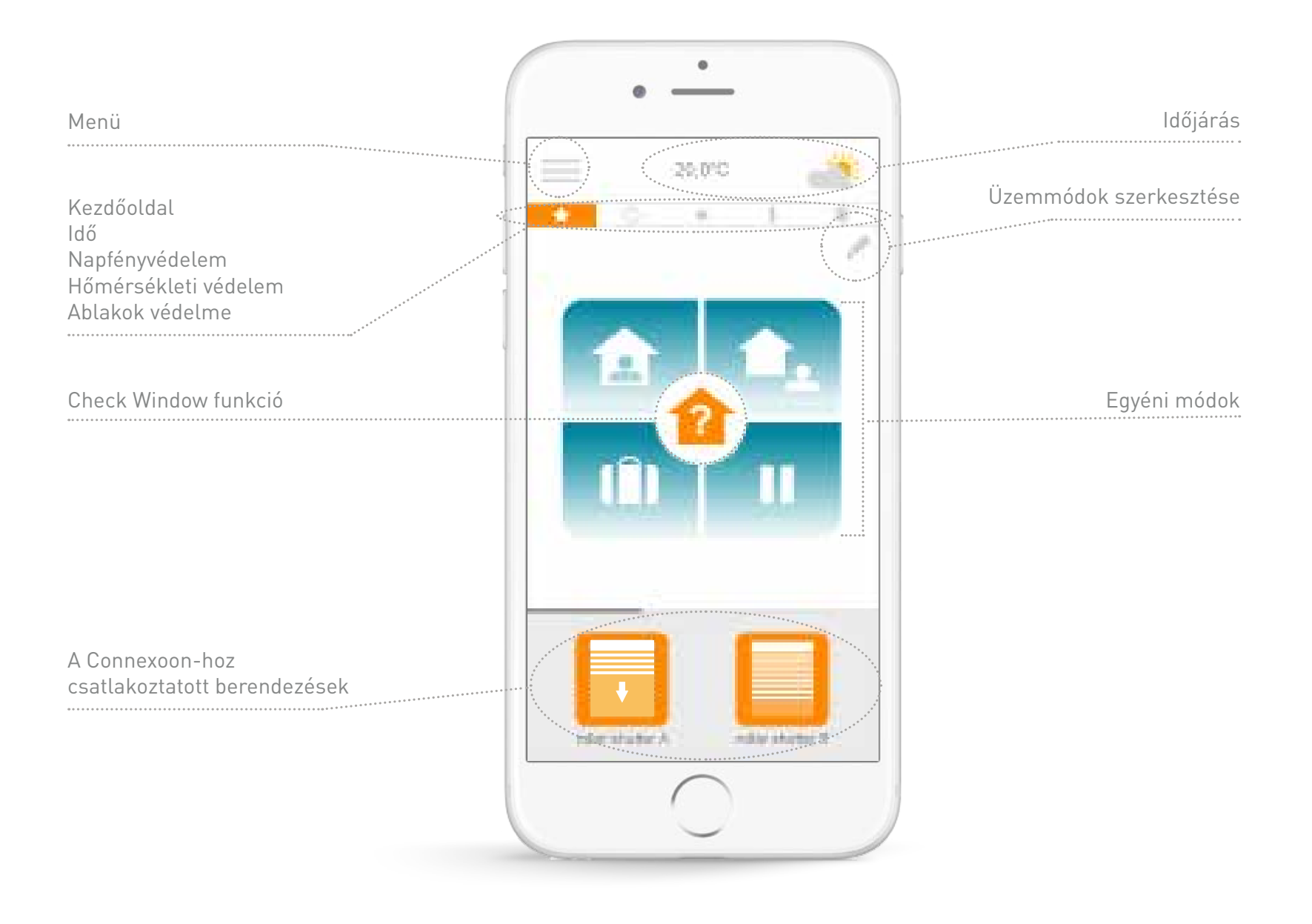

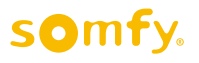

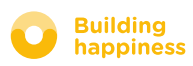

<span id="page-19-0"></span>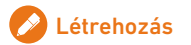

### B. A berendezések vezérlése

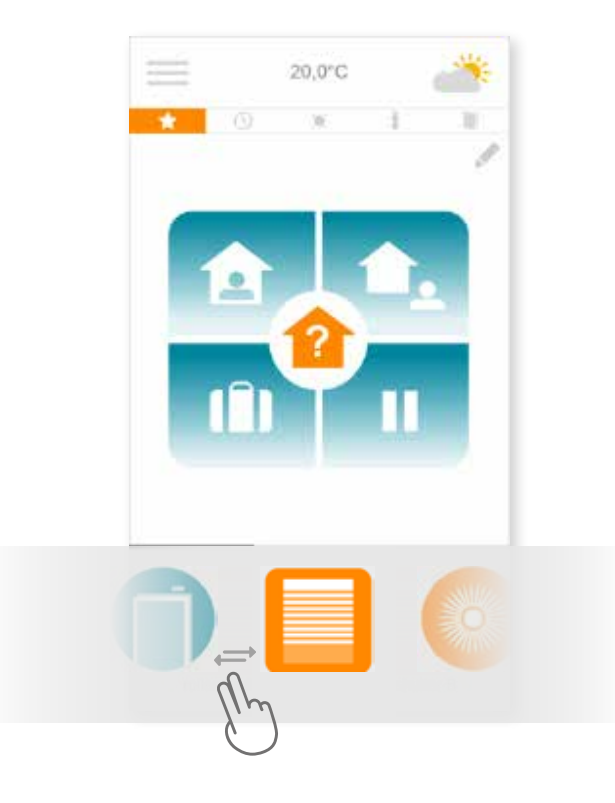

**A** Az épület redőnyeit, állítható napellenzőit, világítását, stb. a kezelőfelület alján található szürke ablakban távirányíthatja.

A listát jobbra és balra pöccintve válassza ki a kívánt berendezéshez tartozó ikont *(például: redőnyök)*.

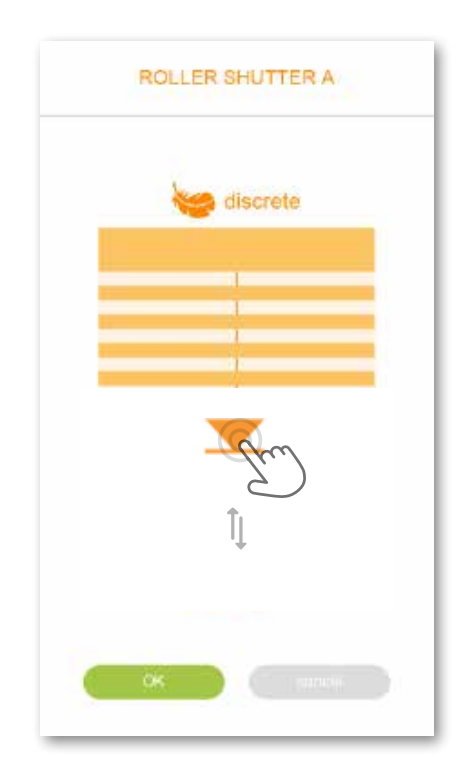

**B** Állítsa be a kívánt helyzetet a nyíl segítségével, majd nyomja meg a **a** gombot.

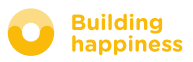

### B. Az érzékelők vezérlése\*

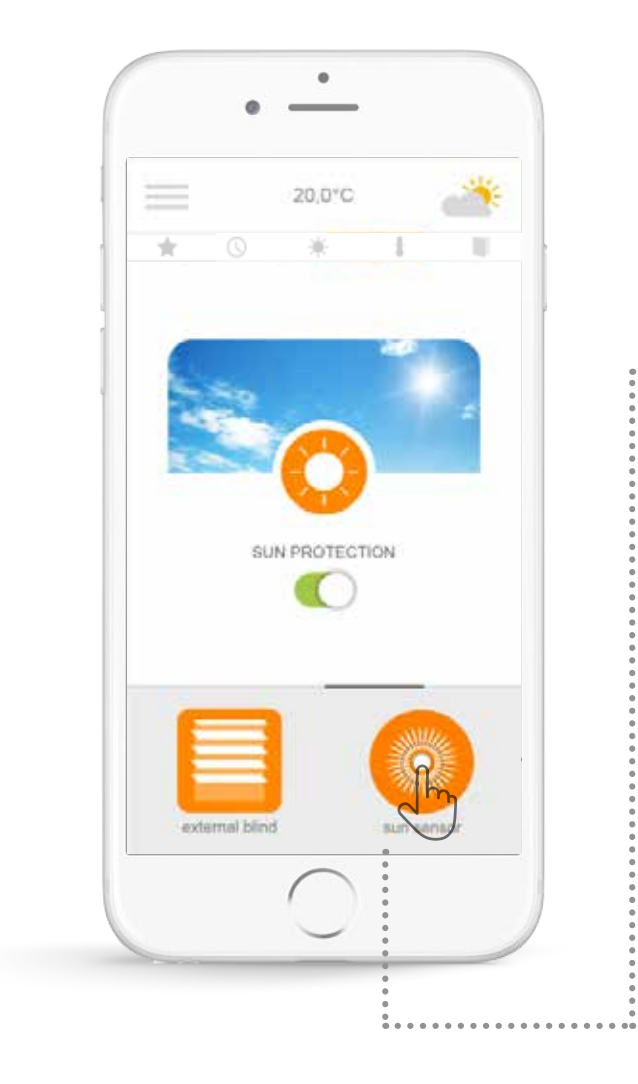

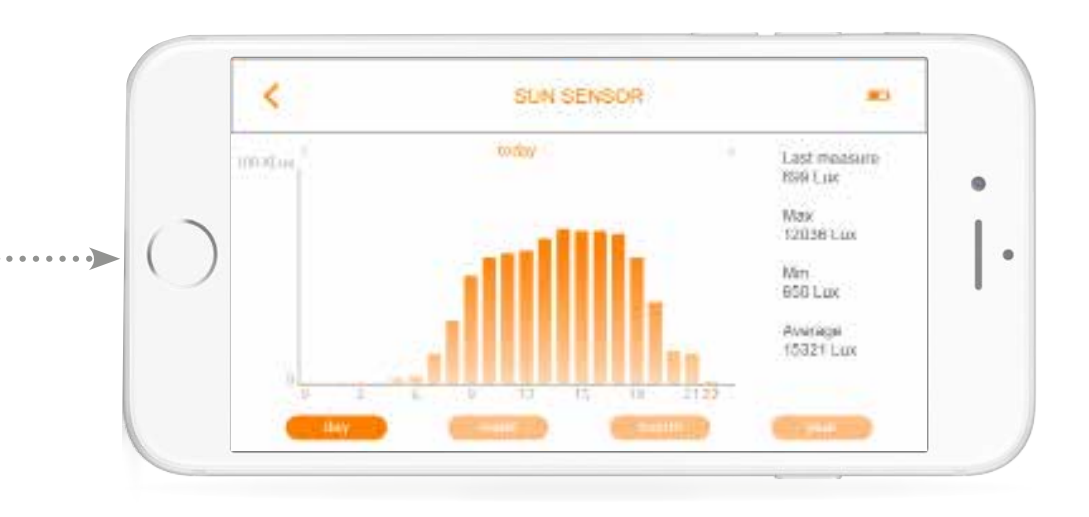

A  $\bullet$  gomb megnyomásával megtekintheti az 1 napos / 1 hetes / 1 hónapos / 1 éves mérési előzményeket.

A kezdőoldalra való visszalépéshez nyomja meg a < gombot.

\*(io nyitásérzékelők, io napfény-érzékelők, és io hőmérséklet-érzékelők)

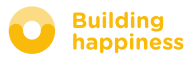

### <span id="page-21-0"></span>c. Könnyítse meg életét: az üzemmódok

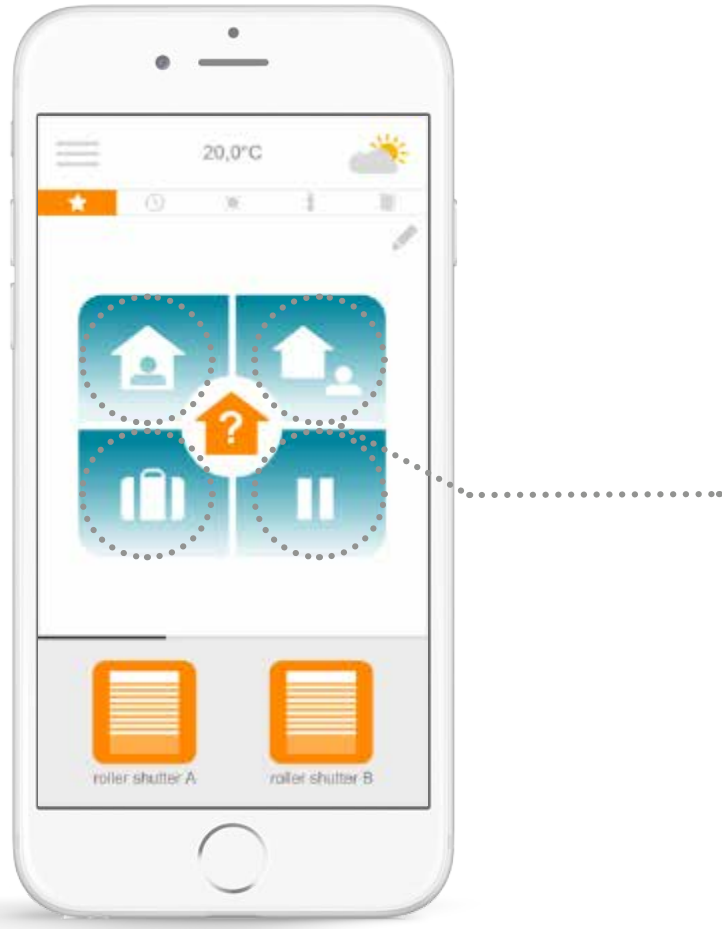

A Connexoon Window 4 üzemmóddal rendelkezik, ezek az "Otthoni - Távoli - Nyaralás - Ne zavarjanak".

Az üzemmódokat személyre szabhatja a kívánt műveletek beállításával (a redőnyök felhúzása és leengedése, a világítás fel- és lekapcsolása, a riasztórendszerek bekapcsolása), valamint a programok és riasztások aktiválásával vagy letiltásával.

A személyre szabott üzemmódokat egy gombnyomással előhívhatja!....

*Pl.: ha nyaralni indul, egyetlen gombnyomással leengedheti a redőnyöket, bekapcsolhatja a riasztót, leolthatja a lámpákat, és bekapcsolhatja a szimulált jelenléti funkciót.*

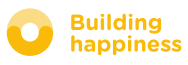

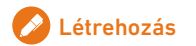

# C. KÖNNYÍTSE MEG ÉLETÉT: AZ ÜZEMMÓDOK

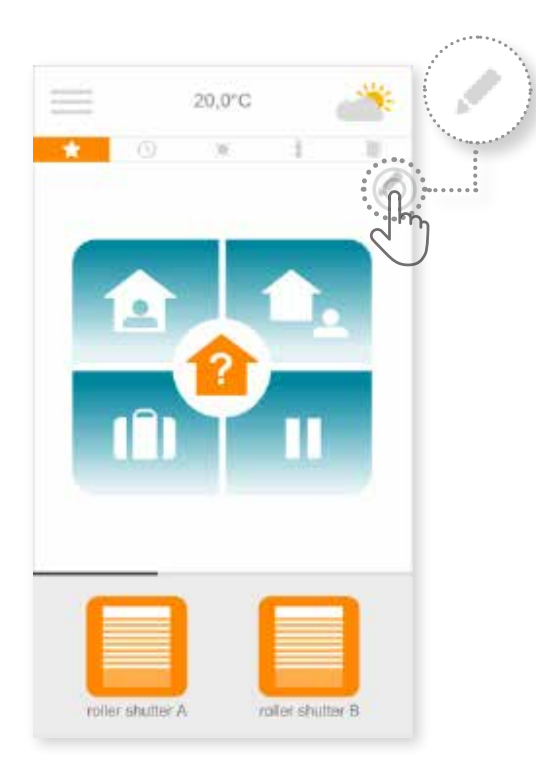

**a** Egy üzemmód átprogramozásához nyomja meg a gombot.

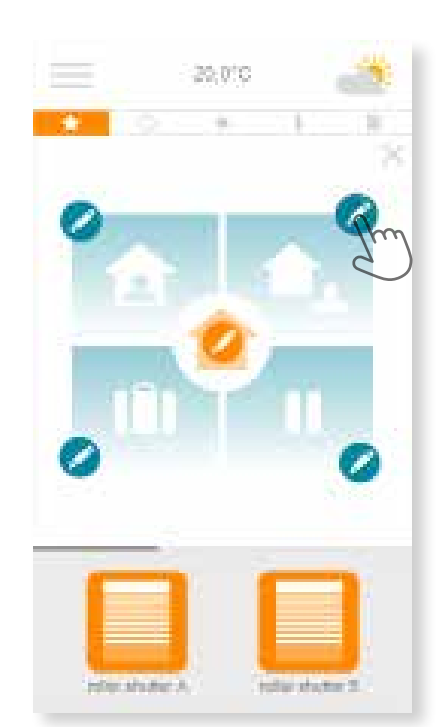

**B** Válassza ki a szerkeszteni kívánt üzemmódot:

"Otthoni - Távoli - Nyaralás - Ne zavarjanak"

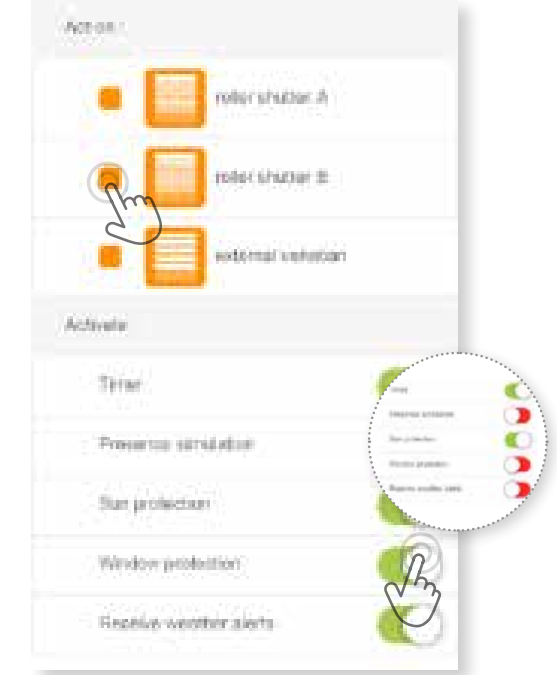

- **C** Az egyes üzemmódok használatához:
- Válassza ki a működtetni kívánt berendezést.
- Aktiválja vagy tiltsa le az órát, a szimulált jelenléti funkciót, a napfény/hőmérséklet/ablakok védelmét.

\* Ezek a funkciók csak akkor érhetők el, ha az épület fel van szerelve napfény/hőmérséklet/nyitásérzékelővel

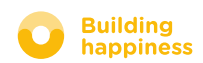

### D. Check Window funkció

<span id="page-23-0"></span>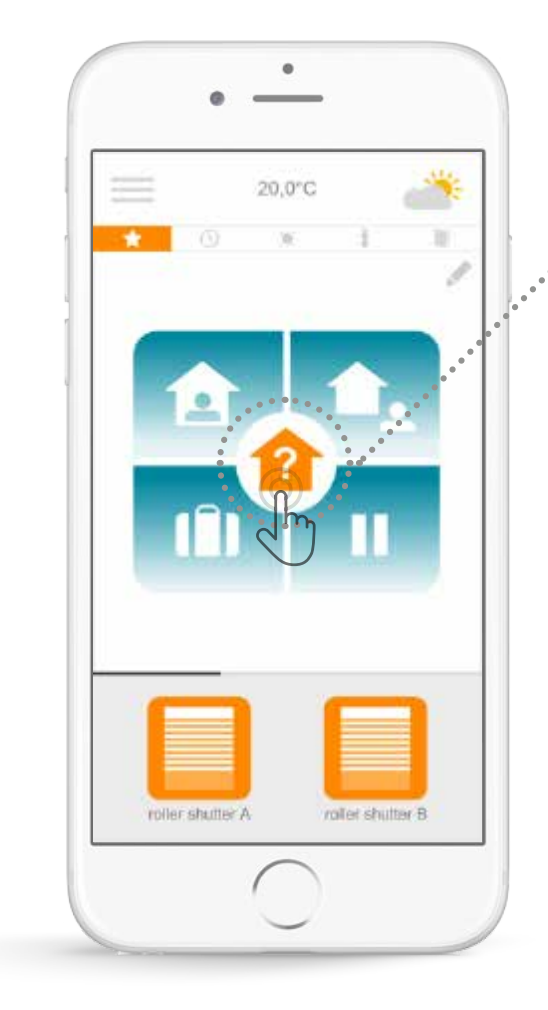

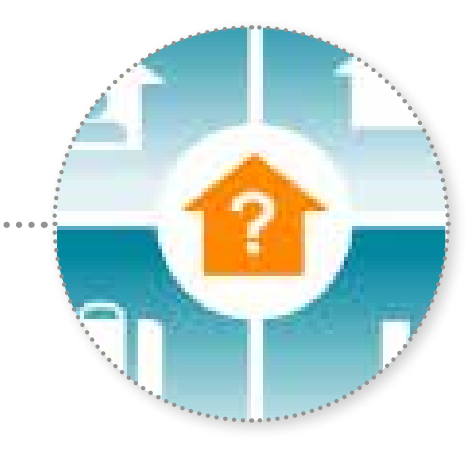

A Check Window ikonra koppintva ellenőrizheti - bárhol is tartózkodjon -, hogy a redőnyök le vannak engedve, a lámpák le vannak kapcsolva, és a riasztó aktív.

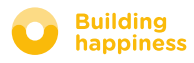

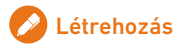

### D. Check Window funkció

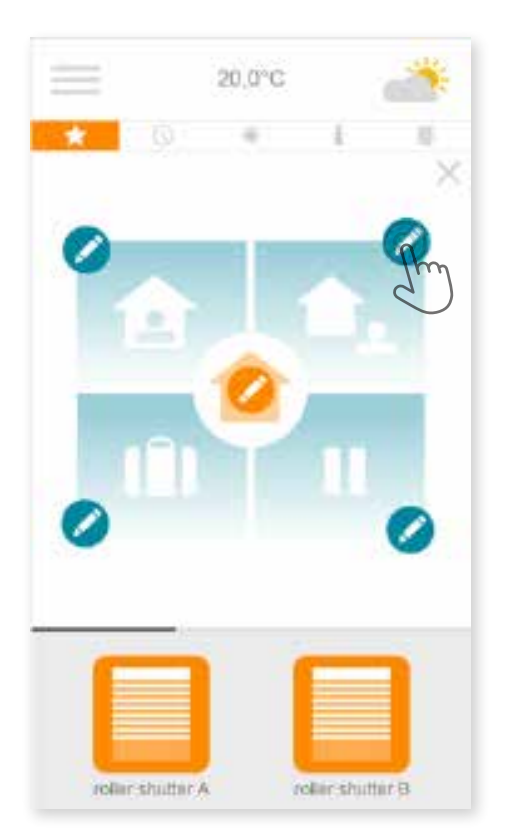

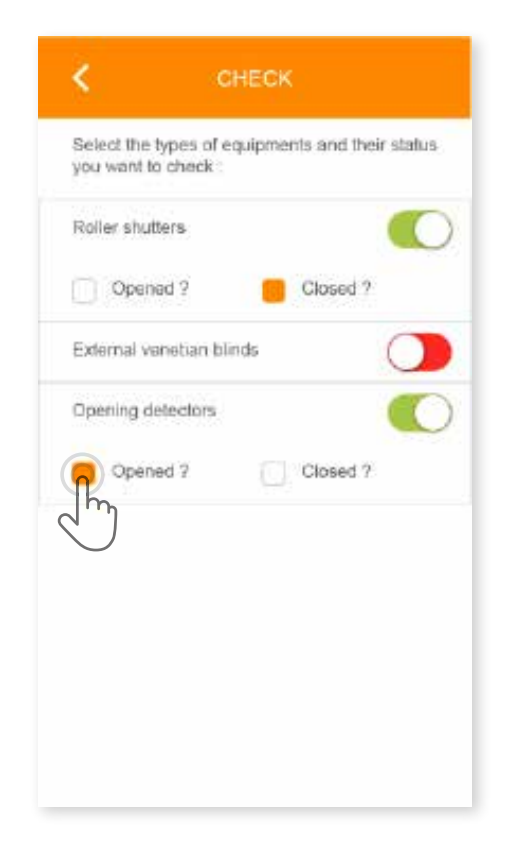

**a** Nyomja meg a gombot. **B** Nyomja meg a gombot a kezelőfelület közepén. **C** Válassza ki, mely adatokat jelenítse meg a Connexoon készülék, amikor megnyomja a Check Window gombot.

*Megadhatja például, hogy távozáskor mindig ellenőrizni kívánja, hogy az épület összes lámpája le van kapcsolva, a földszinti redőnyök le vannak engedve, stb...*

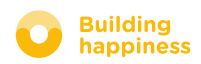

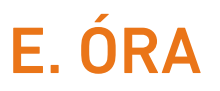

<span id="page-25-0"></span>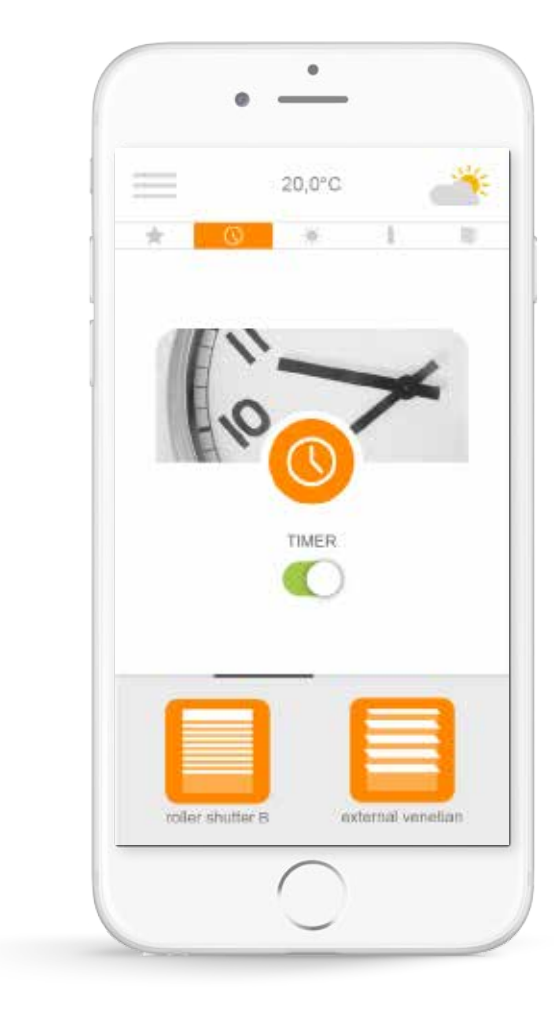

Az óra menü eléréséhez nyomja meg a  $\overline{\mathbb{Q}}$  ikont. Az óra menüben időhöz kötheti be az egyes berendezések működését.

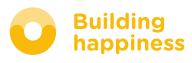

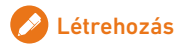

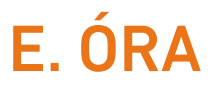

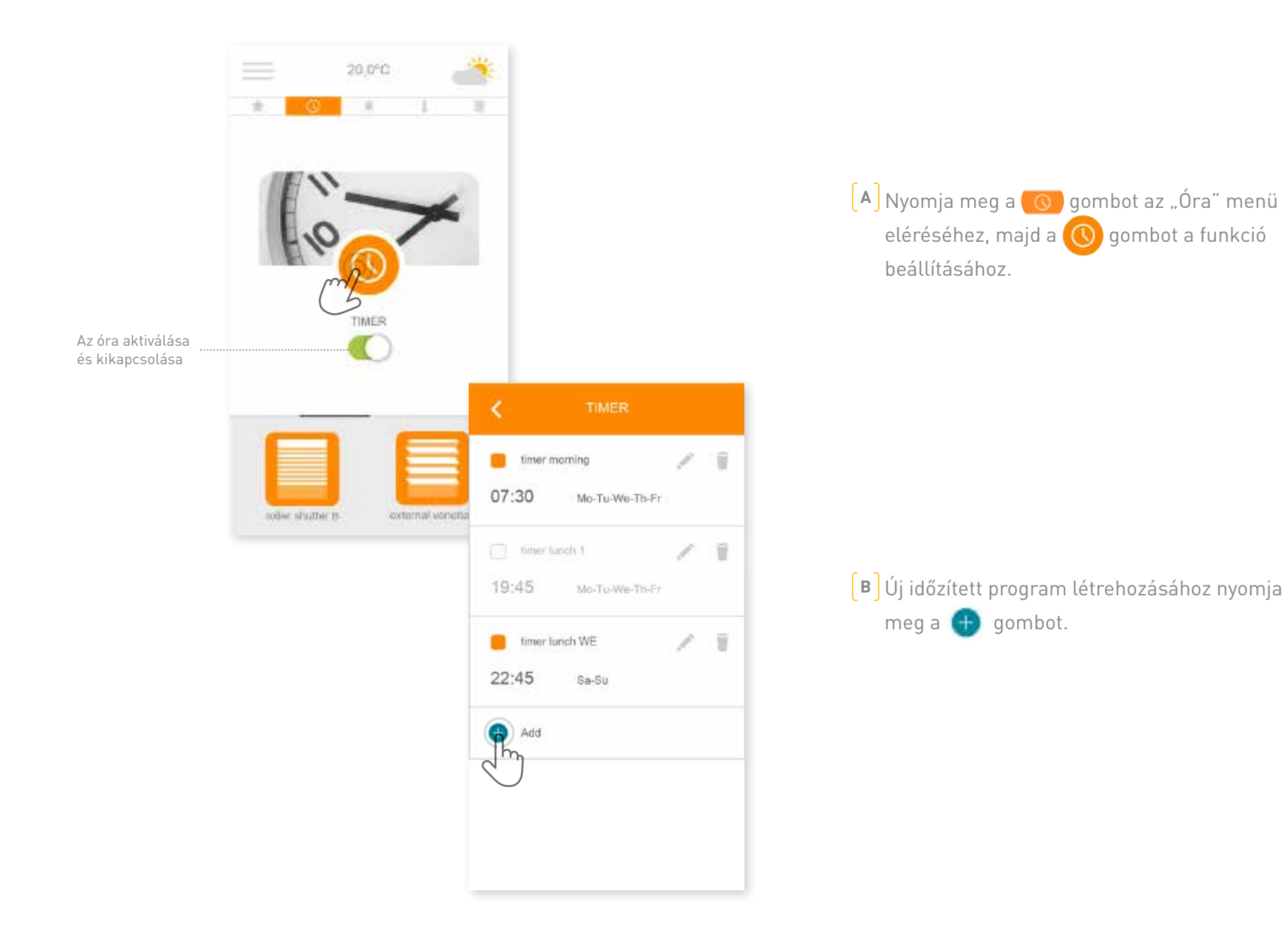

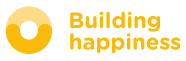

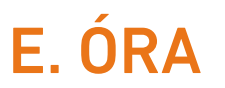

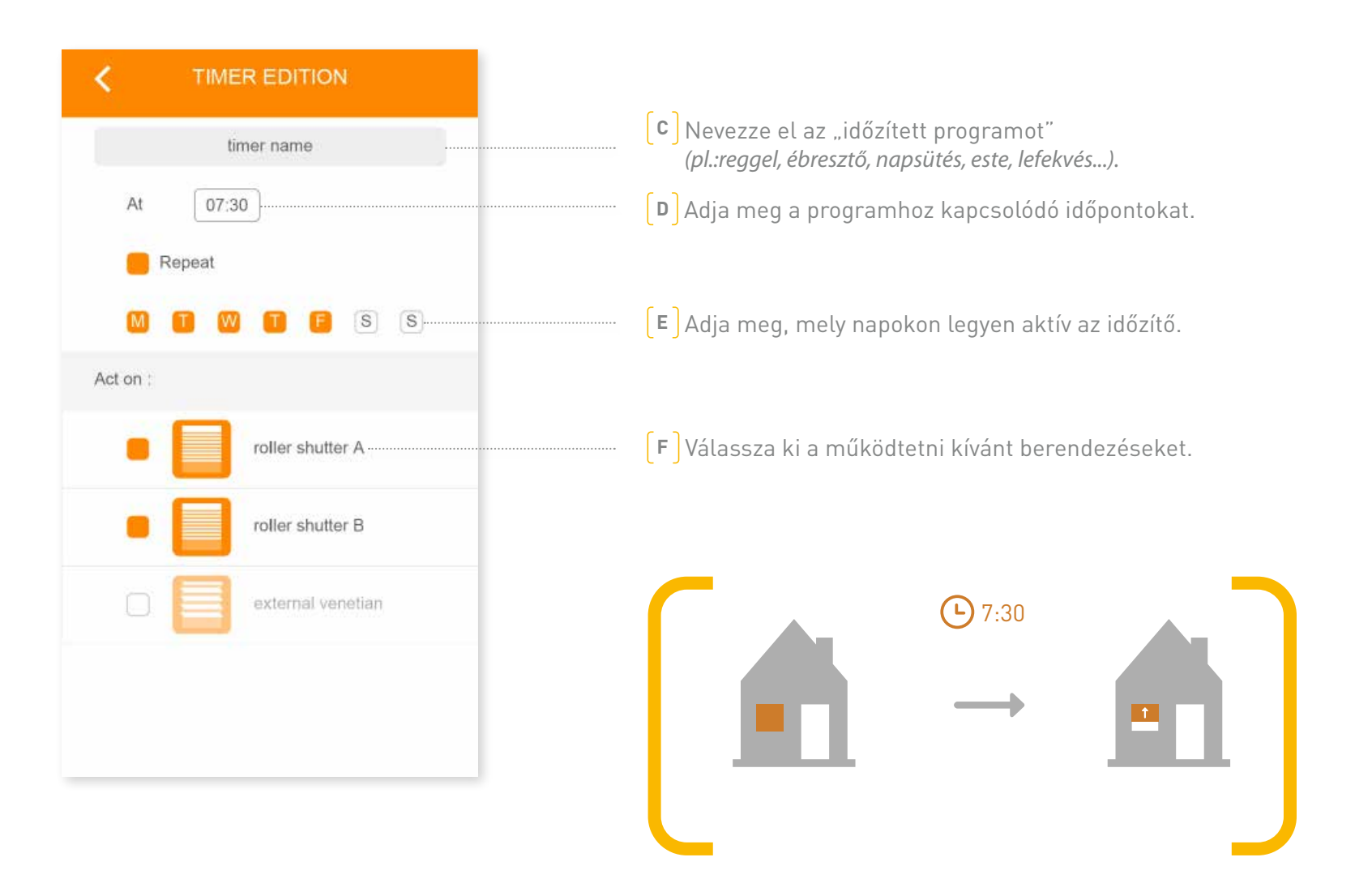

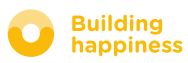

### f. A napfény szabályozása

<span id="page-28-0"></span>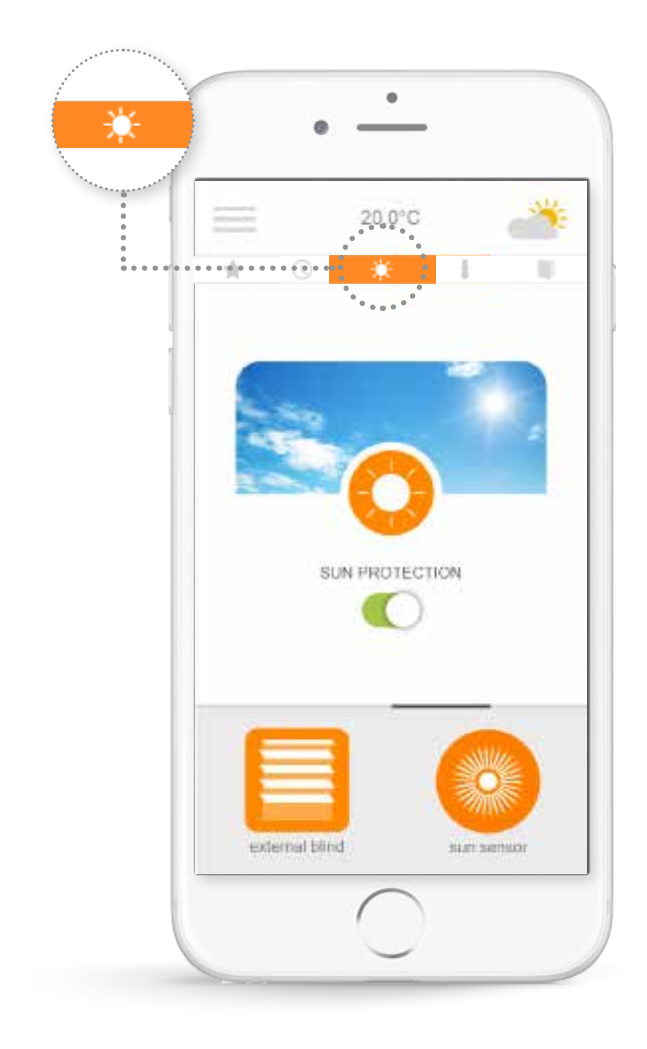

A napfényvédelem\* funkció segítségével a napfény intenzitása alapján működtetheti az épület redőnyeit, állítható napellenzőit, stb. A funkció például lehetővé teszi, hogy erős napsütés esetén a redőnyök vagy rolók automatikus leengedésével hűvösen tartsa a házat.

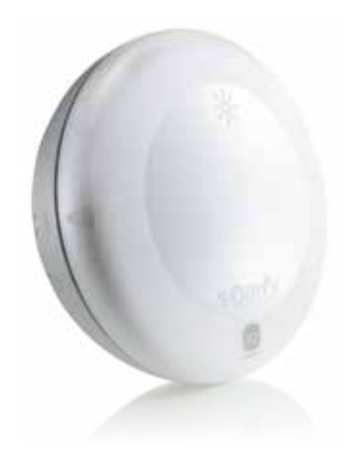

\*ez a funkció csak Sunis io napfény-érzékelővel érhető el

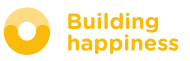

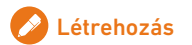

### F. A napfény szabályozása

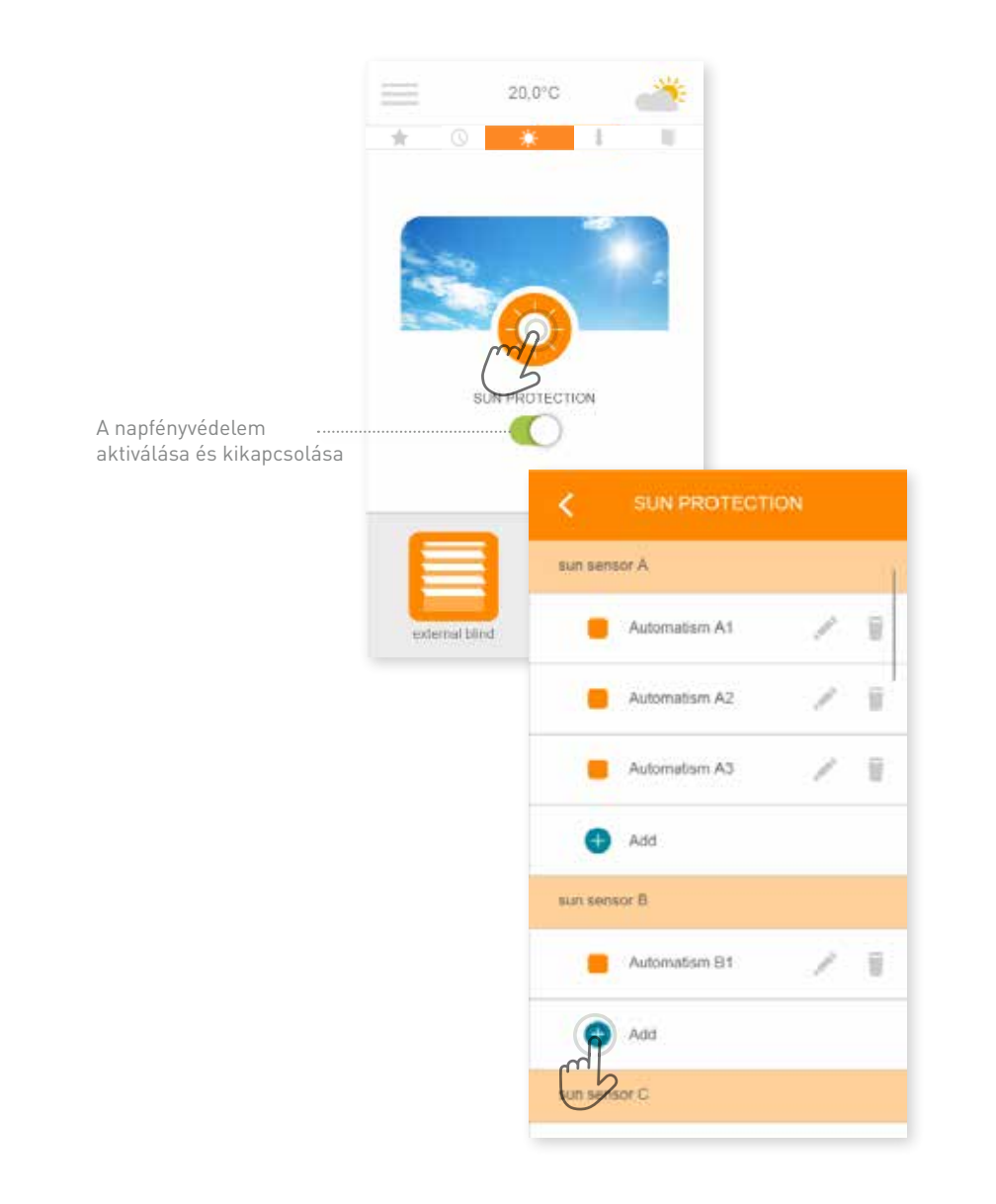

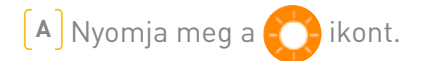

#### $\left[\mathbf{B}\right]$  Egy feltétel létrehozásához nyomja meg a  $\left(\frac{1}{2}\right)$  gombot.

#### Ézékelőnként 4 napfény-küszöbértéket adhat meg.

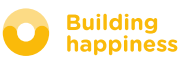

### f. A napfény szabályozása

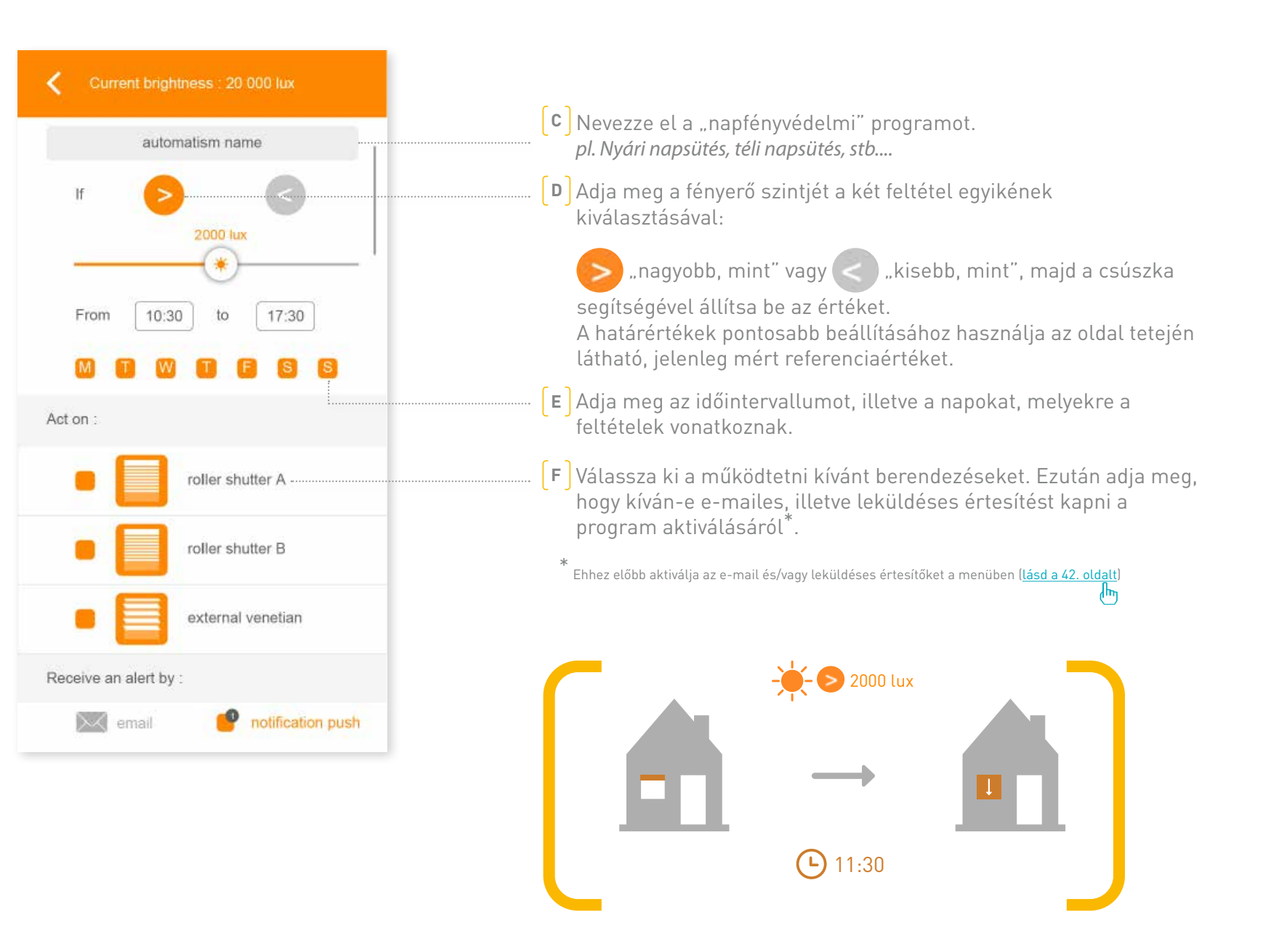

#### **SOMFY**

### G. Hőmérséklet szabályozása\*

<span id="page-31-0"></span>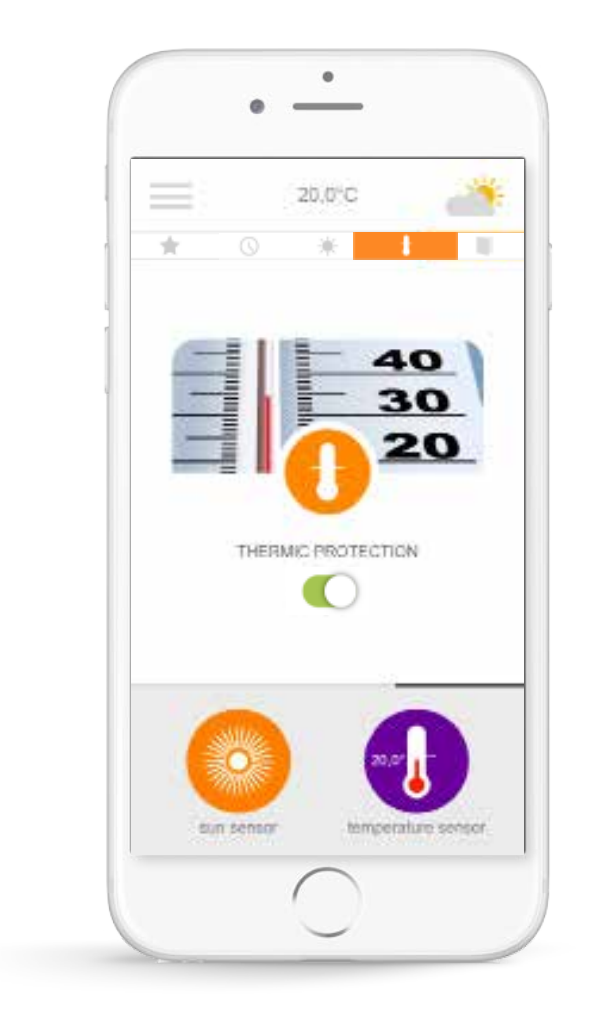

A hővédelem\* funkció segítségével a külső vagy belső hőmérséklet alapján működtetheti az épület redőnyeit, állítható napellenzőit, stb. A funkció segíthet például hatékonyabban szigetelni a házat a nyári hőség ellen a redőnyök automatikus leengedésével, ha a külső hőmérséklet túlságosan megemelkedik.

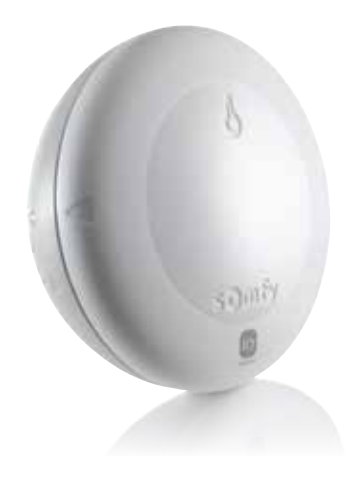

 $*$ ez a funkció csak Thermis io napfény-érzékelővel érhető el

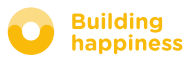

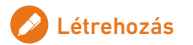

### G. Hőmérséklet szabályozása\*

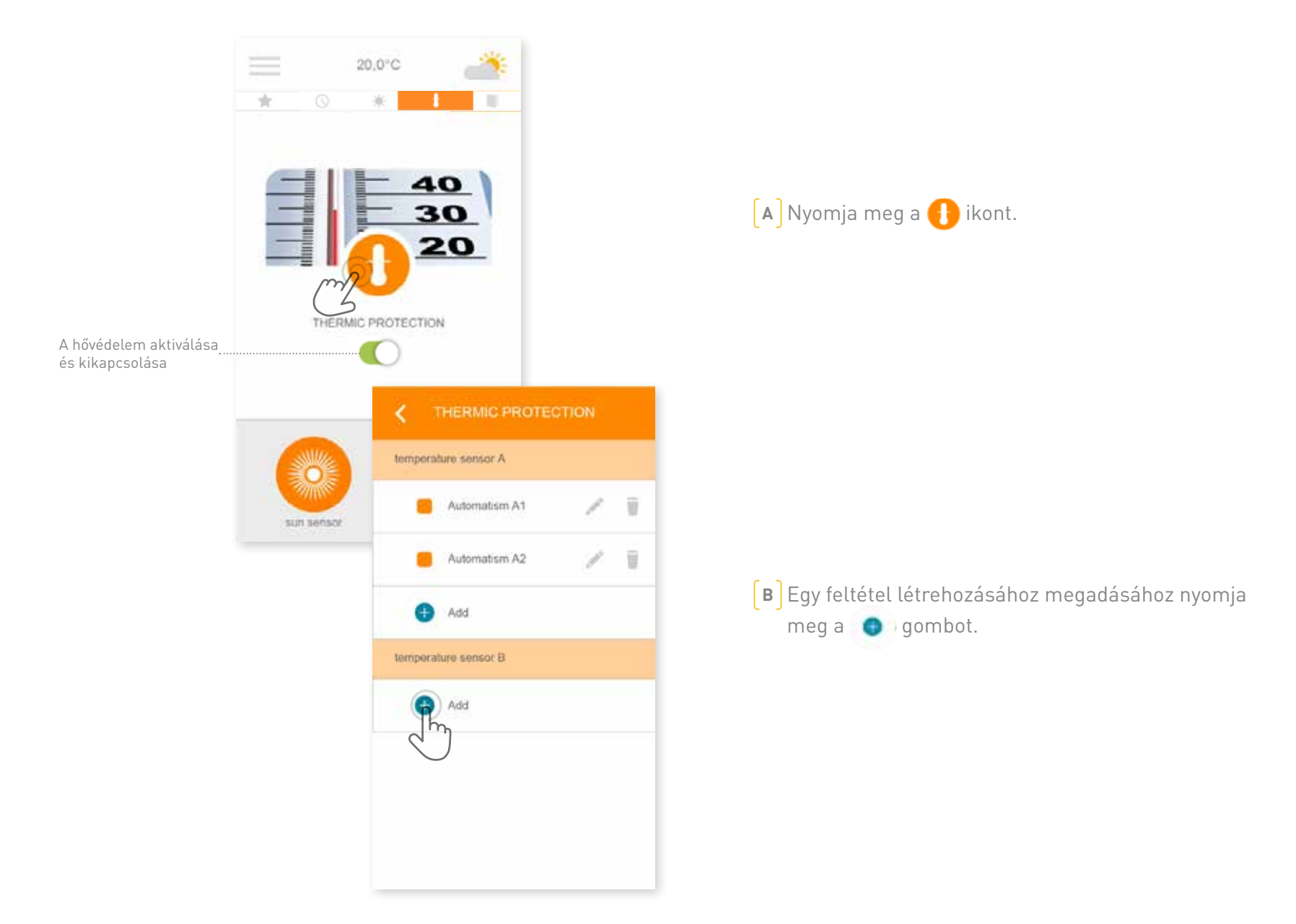

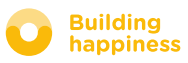

### G. Hőmérséklet szabályozása\*

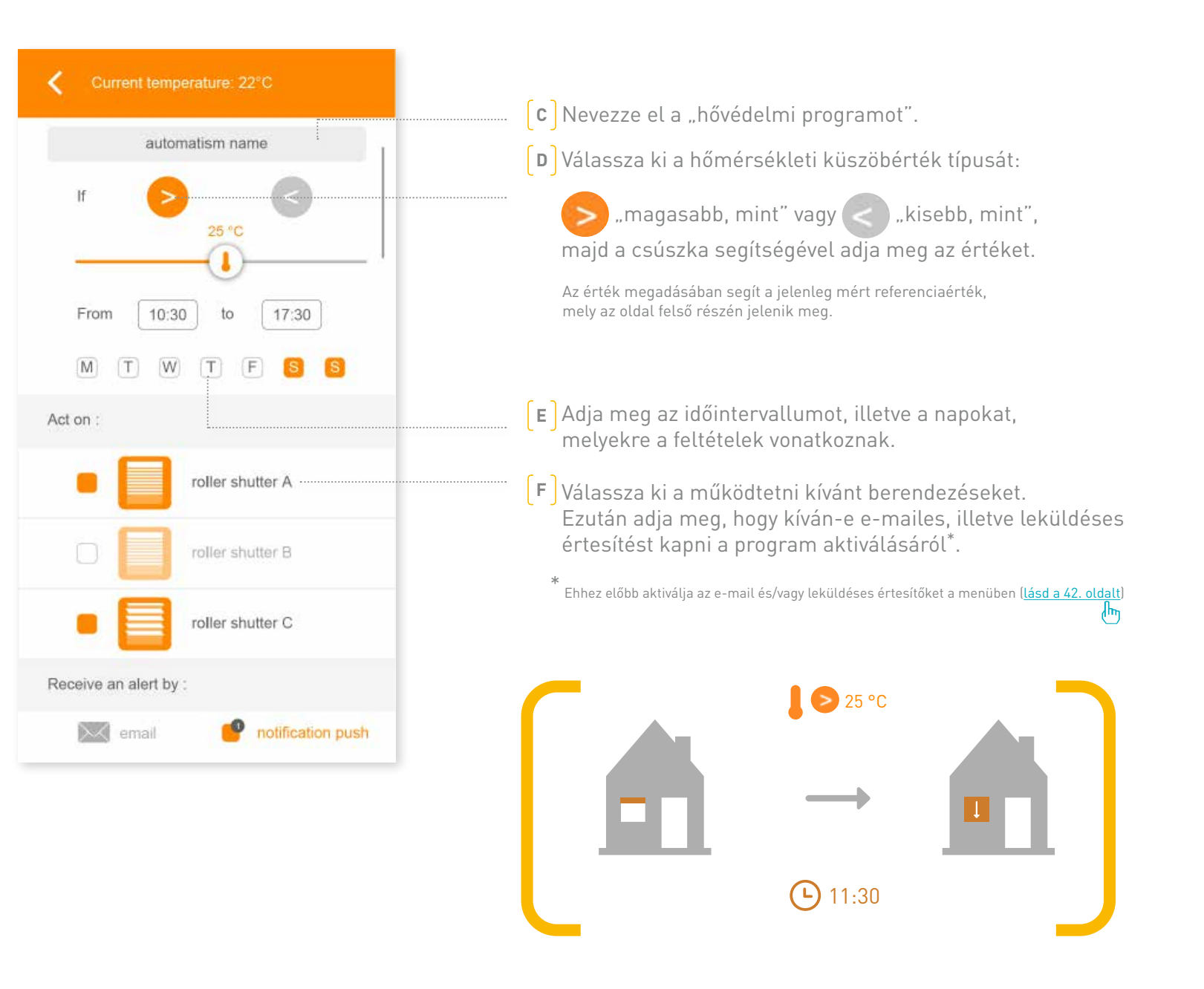

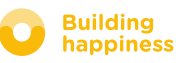

### h. Az ablakok védelme

<span id="page-34-0"></span>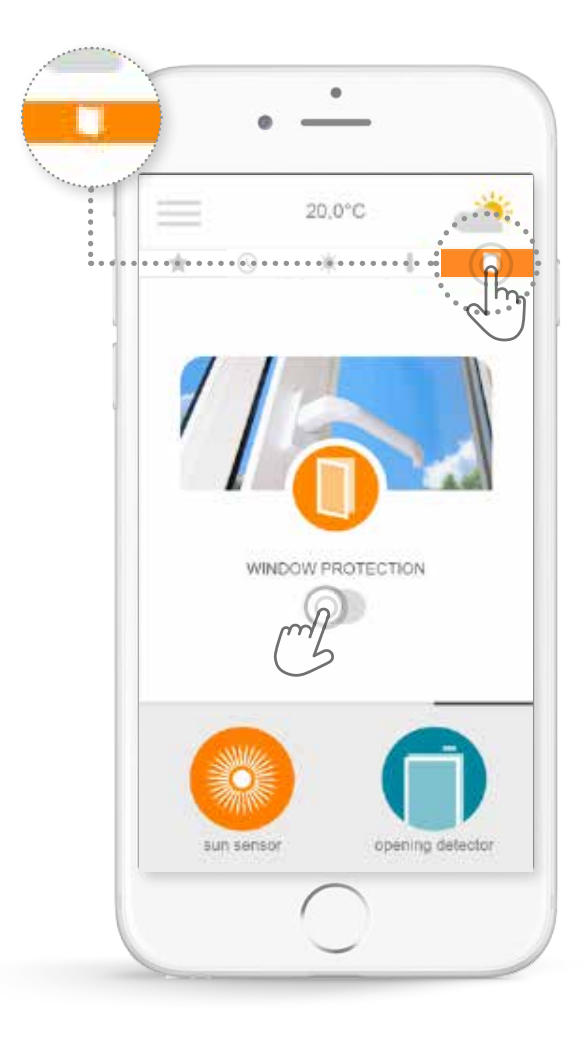

Az ablakvédelmi funkció\* segítségével meggyőződhet róla, hogy távozásakor az épület összes ablaka biztonságosan be van zárva. Ha megfeledkezett volna róla, a redőnyök automatikus lezárásával növelheti az épület biztonságát. Az ablakvédelmi funkció segítségével az ablak (nyitott vagy zárt) helyzetétől függően működtetheti a hozzá kapcsolt berendezéseket.

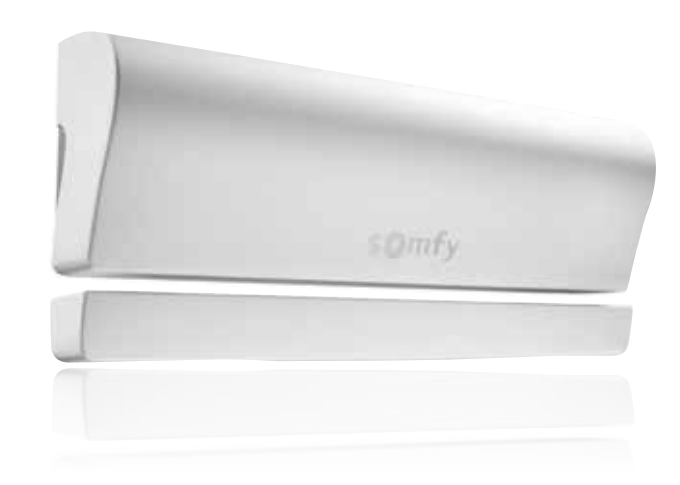

\* a funkció csak io nyitásérzékelővel érhető el (ablakonként 1 érzékelő szükséges).

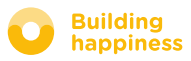

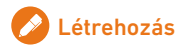

### h. Az ablakok védelme

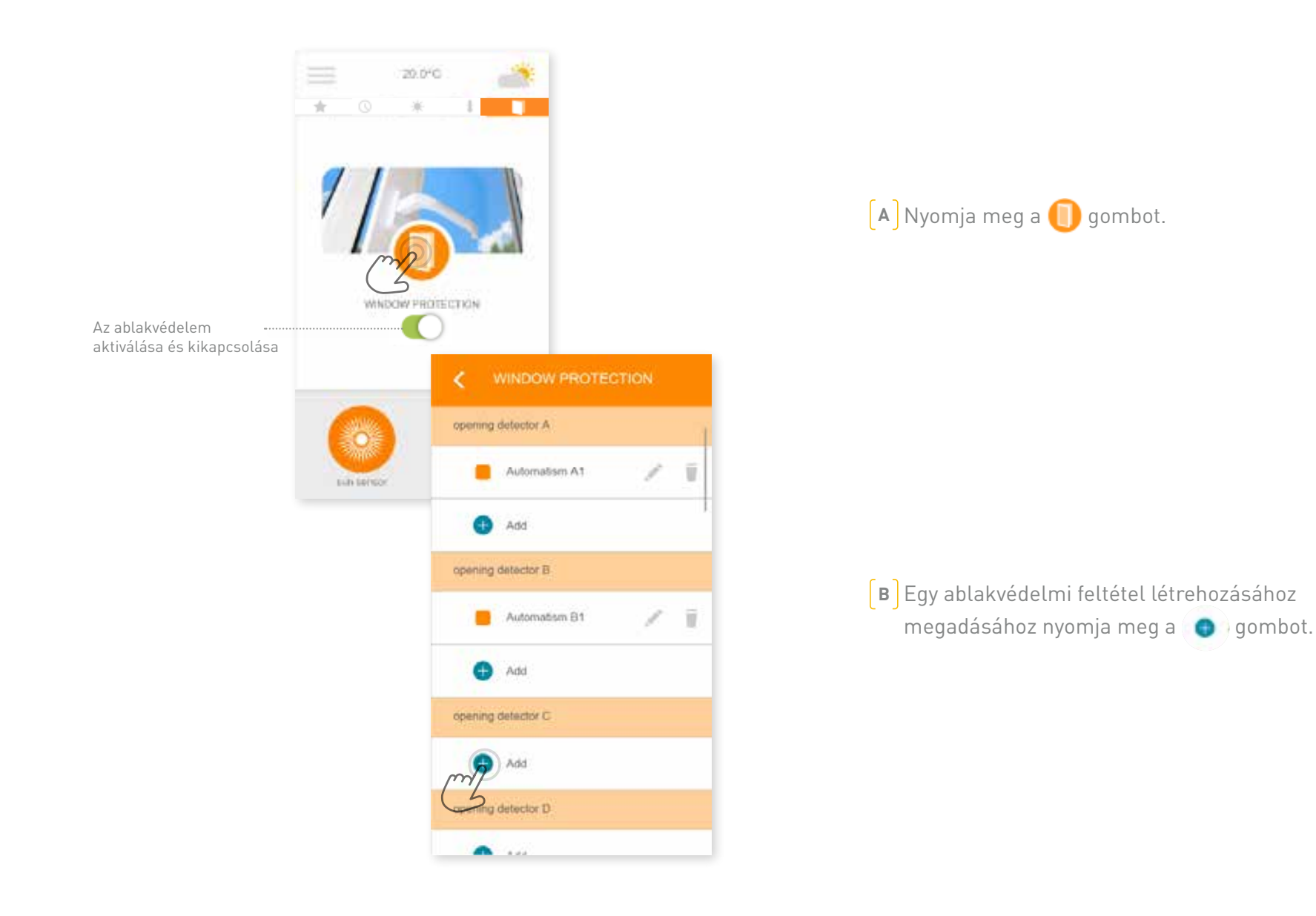

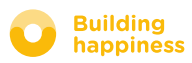

### h. Az ablakok védelme

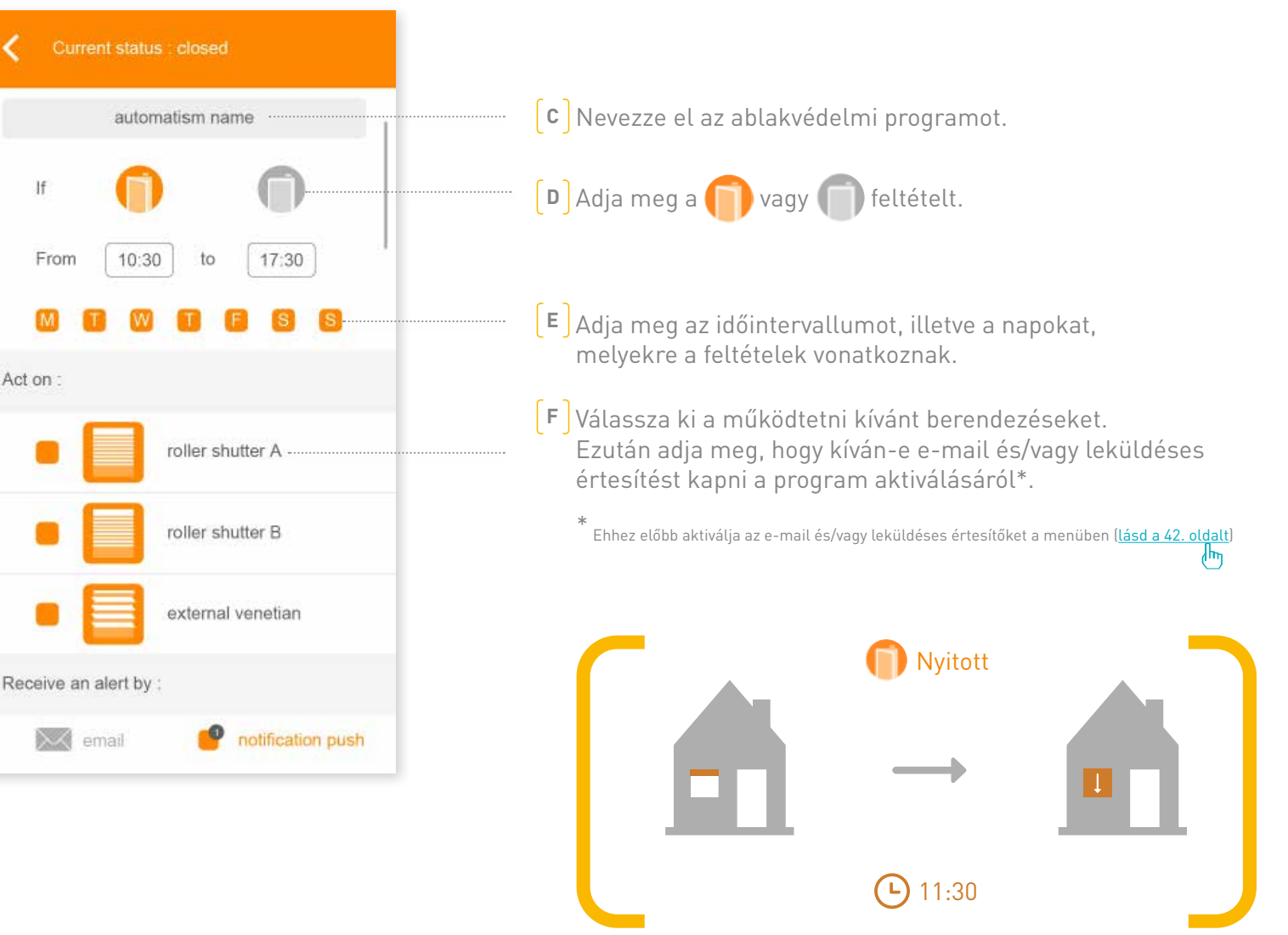

somfy.

 $\sim$ 

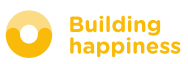

## <span id="page-37-0"></span>**4** A készülék kezelése

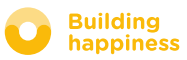

### A készülék kezelése

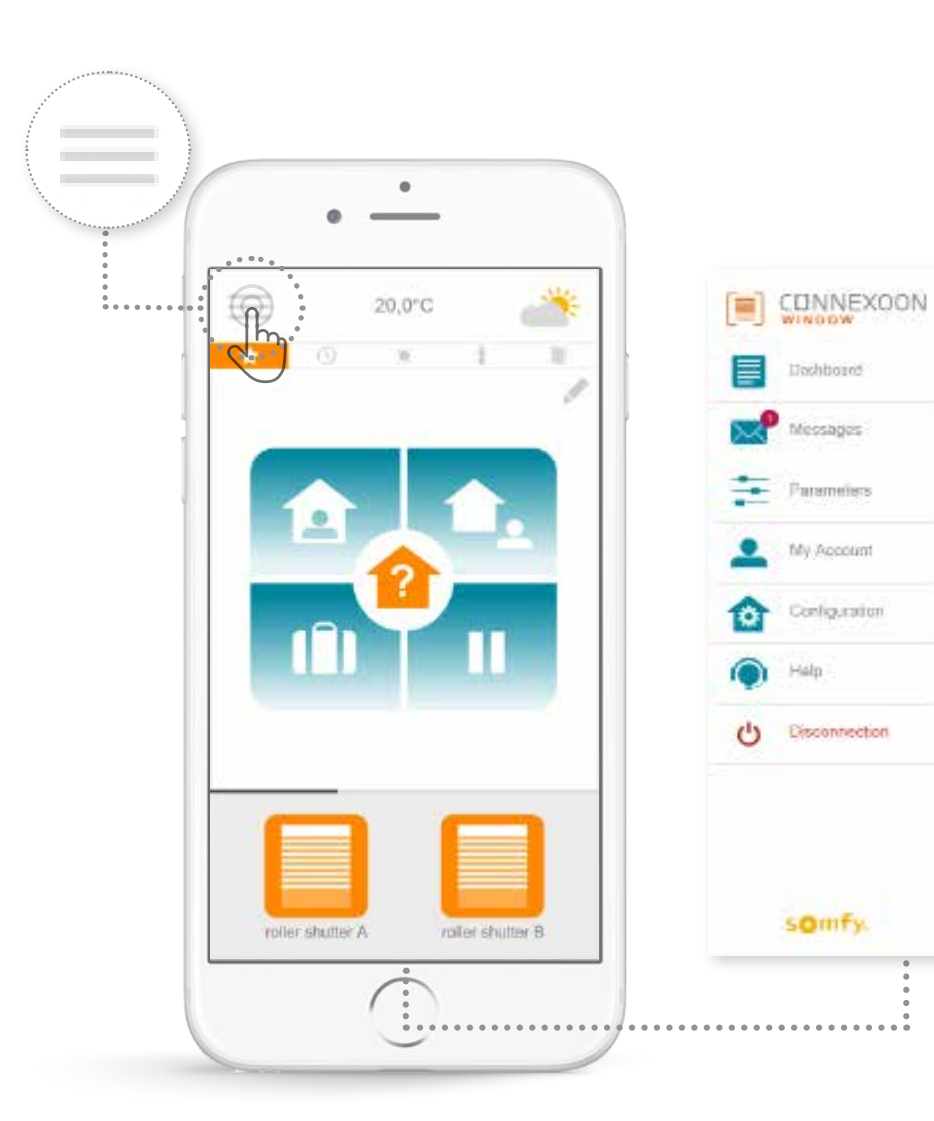

A  $\equiv$  gomb megnyomásával a Connexoon Window alkalmazás további funkcióihoz és beállításaihoz férhet hozzá, ezek:

- vezérlőpult,
- üzenetek,
- paraméterek,
- saját fiók,
- •súgó,
- az alkalmazás leválasztása.

A "konfiguráció" menüben a készülék haladó funkcióit találja. Ehhez a menühöz csak a telepítést végző személy fér hozzá (Lásd az 5. fejezetet). (™յ

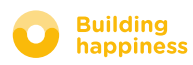

culturations:

## A. Vezérlőpult

inchinedation)

 $\circ$ 

 $\bullet$ 

<span id="page-39-0"></span>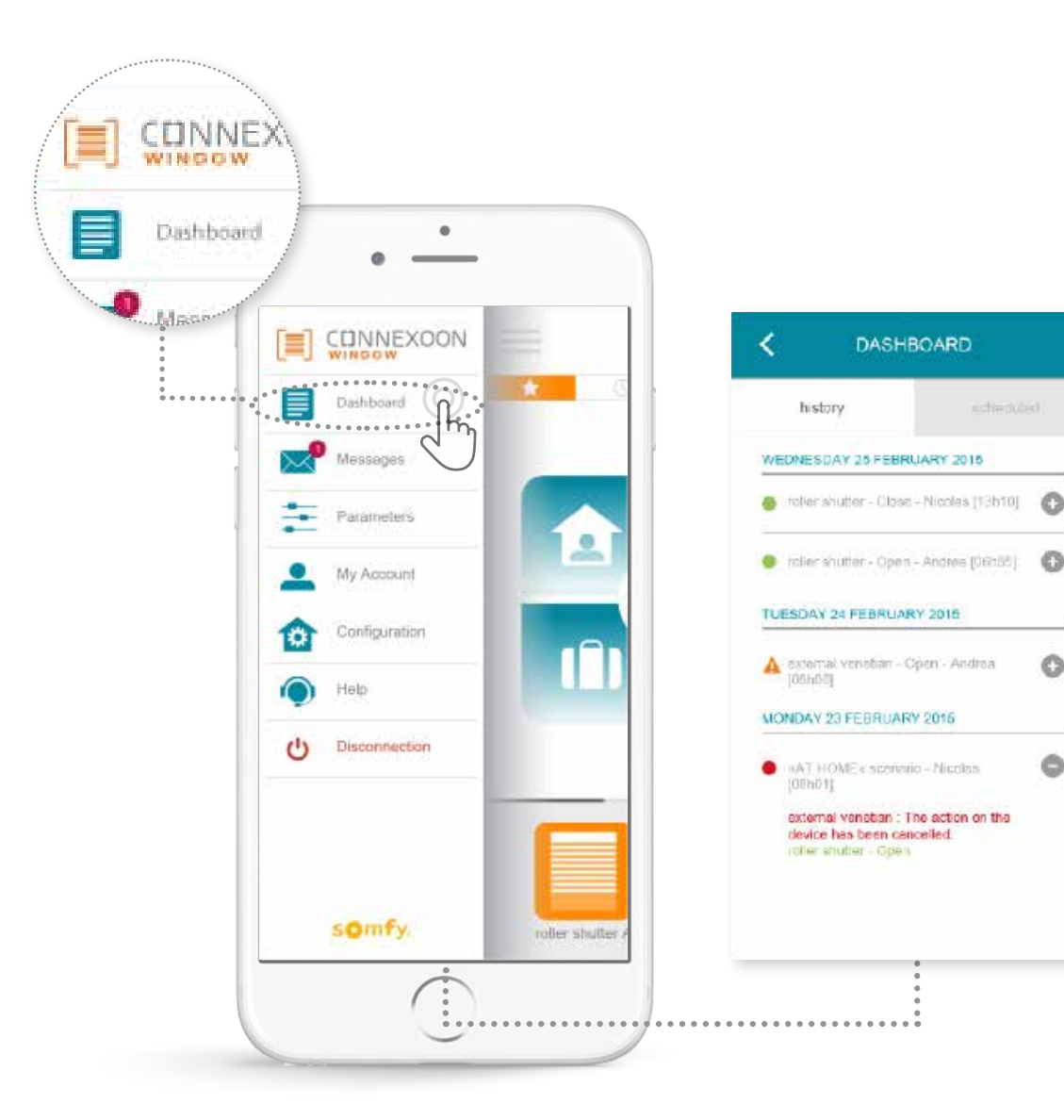

**Ebben a menüben egyetlen gombnyomással megtekintheti valamennyi készüléke előzményeit.**

- **A parancsok előtt látható zöld jelzés** a parancs sikeres végrehajtását jelöli.
- **A piros jelzés** azt jelenti, a parancs végrehajtását megszakították.
- **A narancssárga háromszög** azt jelenti, a parancs végrehajtása közben hiba történt.

További információért nyomja meg a **icholi**ikont.

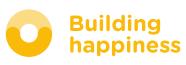

### b. ÜZENETEK

<span id="page-40-0"></span>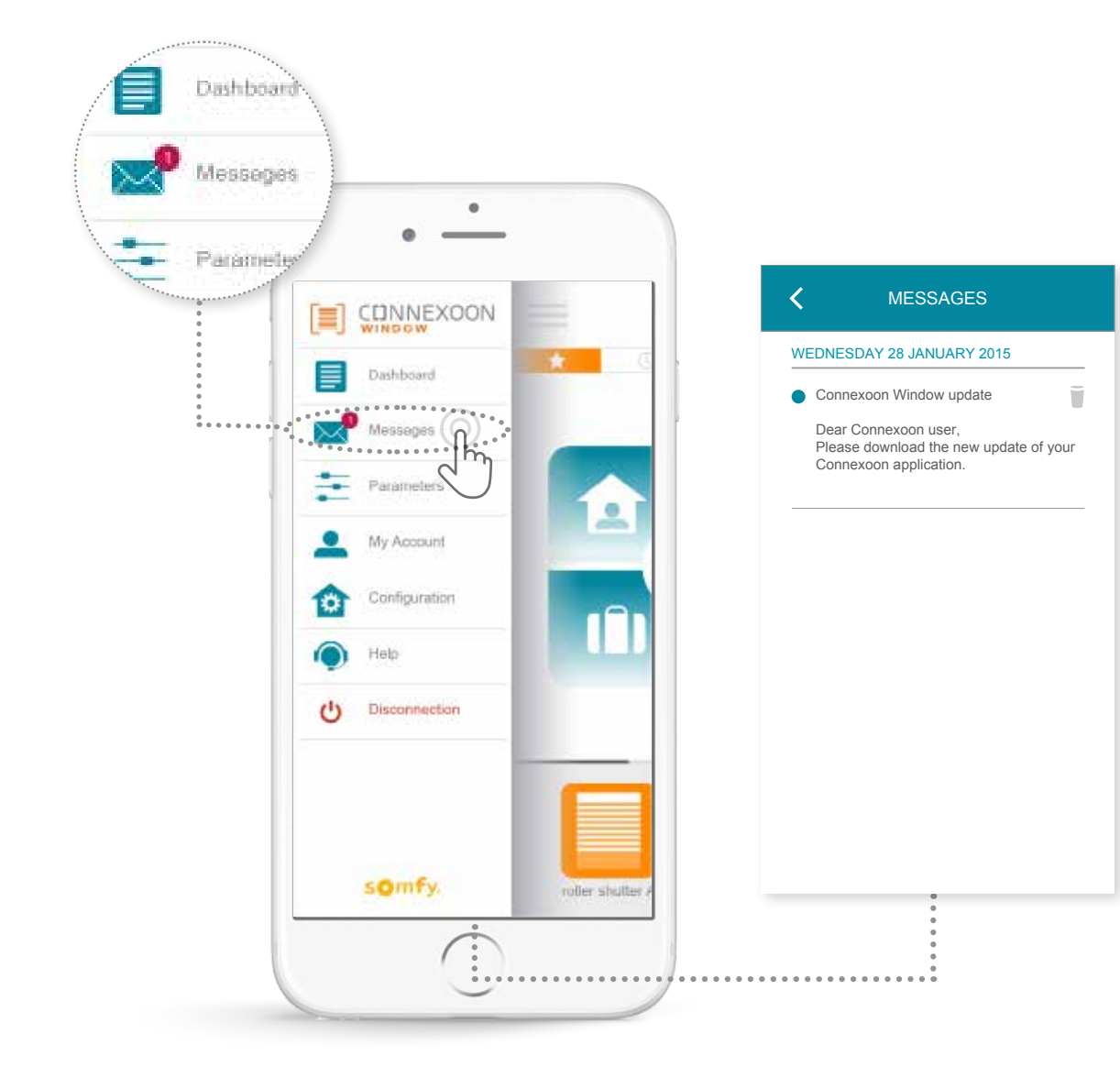

A Connexoon üzenetei a legfrissebb információkat és újdonságokat tartalmazzák.

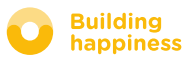

### c. Paraméterek

◉

<span id="page-41-0"></span>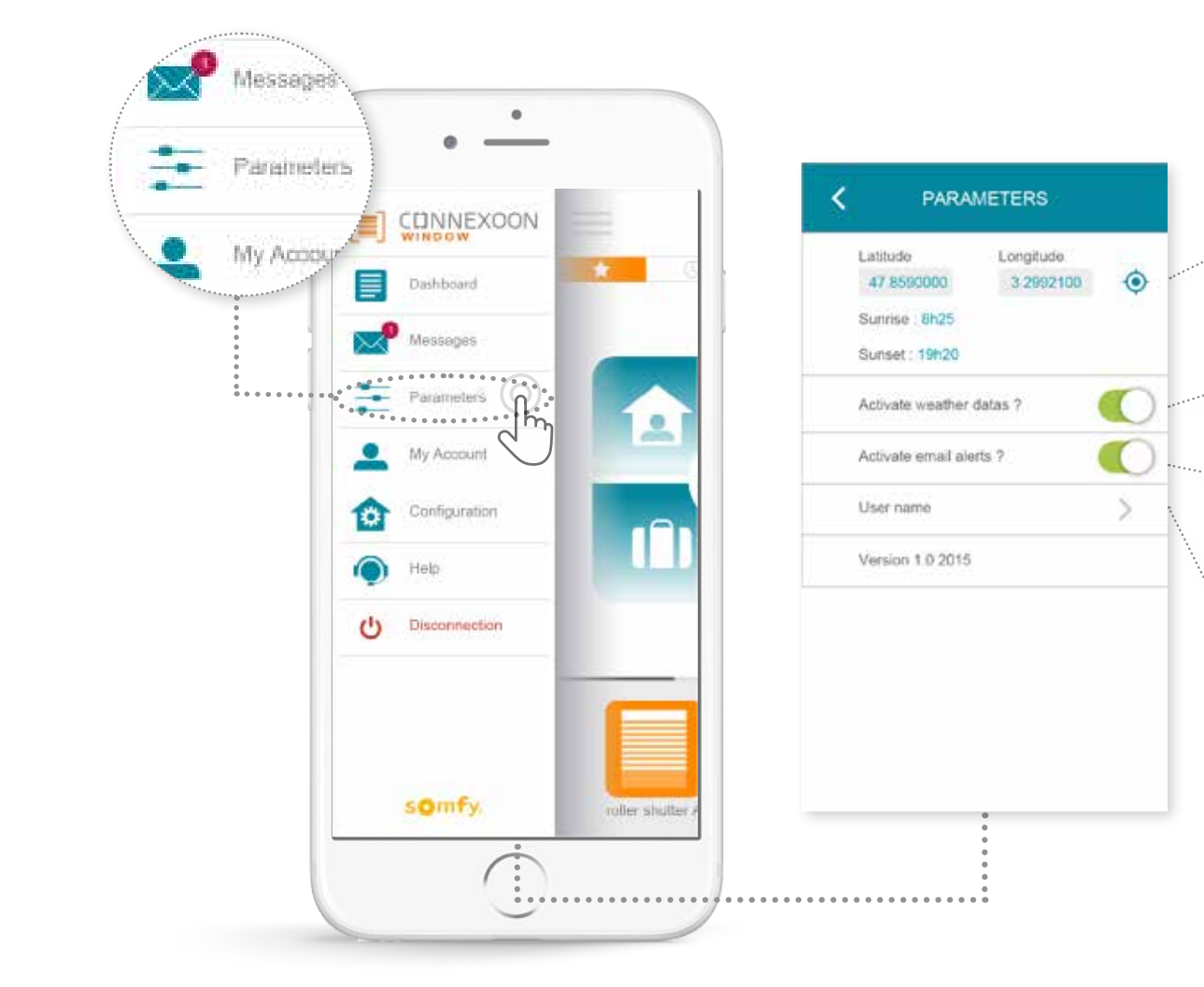

A helyi időjárási adatok megjelenítéséhez bemérheti az épület földrajzi helyét.

Aktiválhatja/kikapcsolhatja az időjárási adatok megjelenítését a kezdőképernyőn.

Aktiválhatja/kikapcsolhatja az e-mail értesítőket.

Módosíthatja az azonosítót.

Ebben a menüben bekapcsolhatja az időjárási adatok megjelenítését, valamint az e-mail értesítéseket és/vagy leküldéses értesítéseket. Ebben a menüben állíthatja be az okostelefonokon és/vagy Apple karórákon megjelenő widgeteket, illetve adhatja meg az azonosítóját az előzmények **személyre szabásához.**

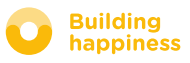

# D. SAJÁT FIÓK **SALA ELECCEPTE ELECCEPTE ELECCEPTE ELECCEPTE ELECCEPTE ELECCEPTE ELECCEPTE ELECCEPTE ELECCEPTE ELECCEPTE ELECCEPTE ELECCEPTE ELECCEPTE ELECCEPTE ELECCEPTE ELECCEPTE ELECCEPTE ELECCEPTE ELECCEPTE ELECCEPTE EL**

<span id="page-42-0"></span>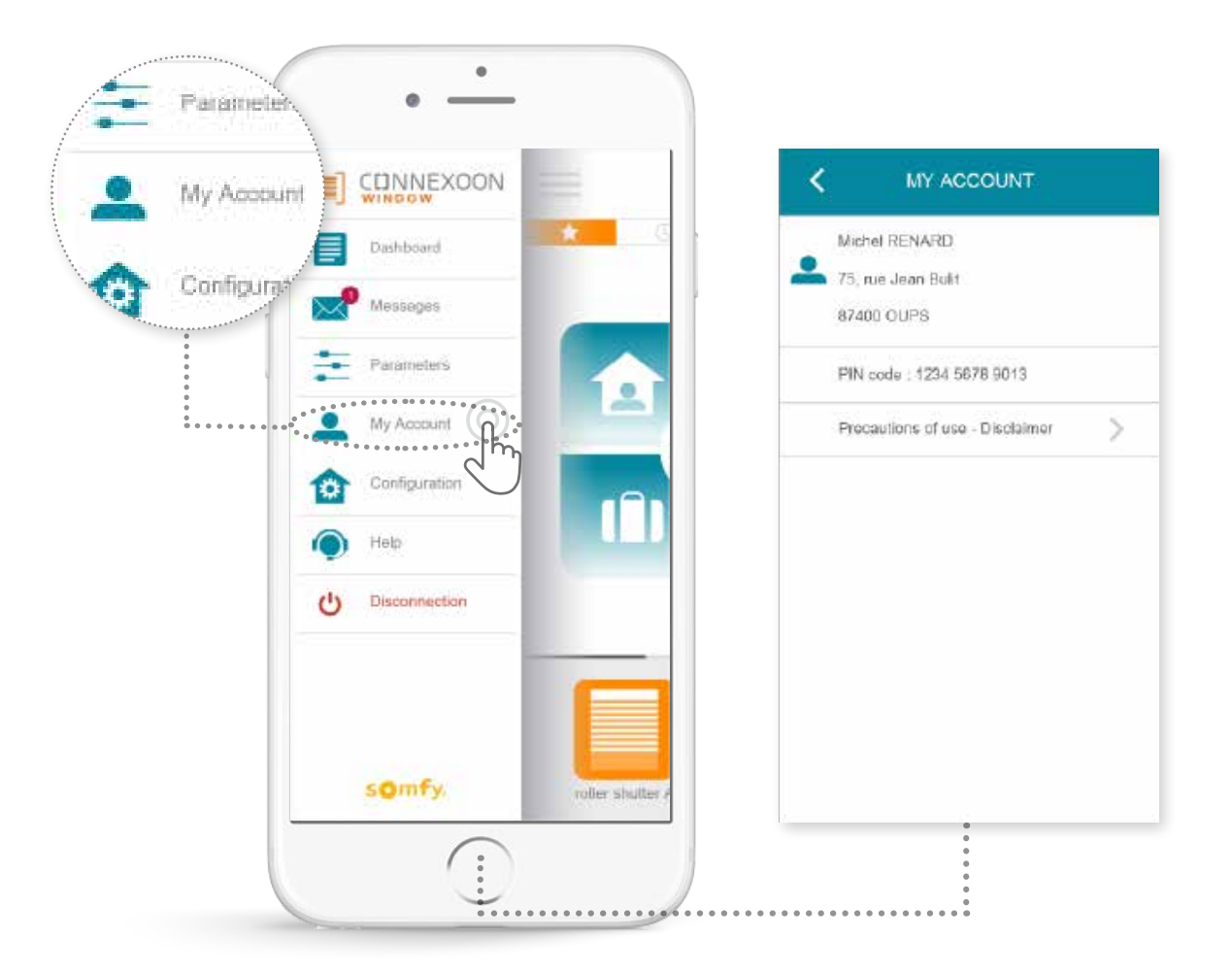

Ezen a fülön láthatja a Connexoon készülék aktiválásakor megadott adatait.

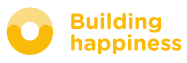

### **E. SÚGÓ** estimatelyzékhez ettertelepülés király tartalomjegyzékhez első a tartalomjegyzékhez első a tartalomjegyzékhez első a tartalomjegyzékhez első a tartalomjegyzékhez első a tartalomjegyzékhez első a tartalomjegyzékhe

<span id="page-43-0"></span>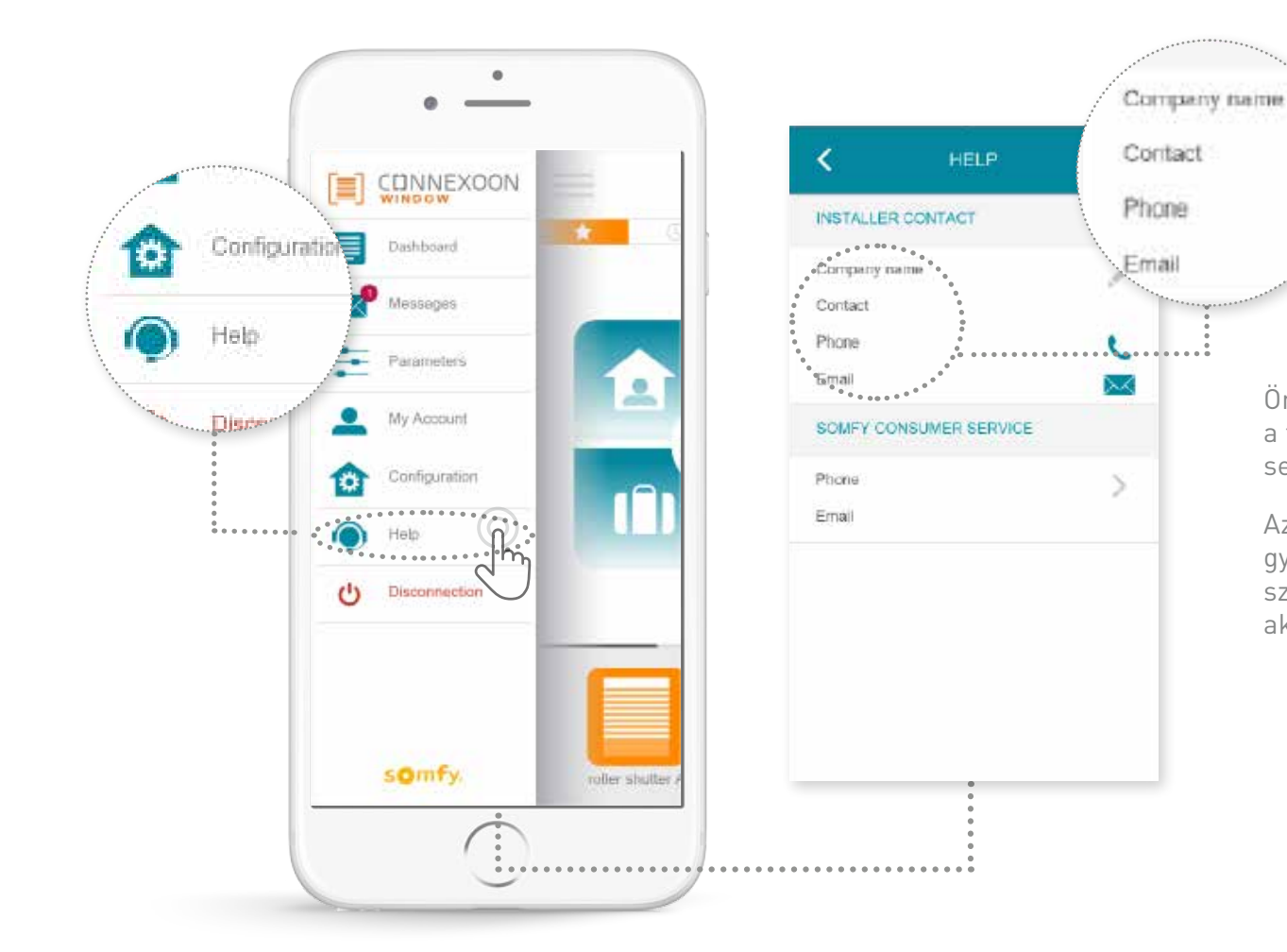

Ön vagy a telepítést végző személy kitöltheti ezt a fület saját kapcsolati adataival, ha a jövőben segítségre szorul.

Az itt megadott kapcsolati adatok segítségével gyorsan kapcsolatba léphet a telepítést végző személlyel. Az adatok kitöltését követően ezt akár egyetlen gombnyomással megteheti.

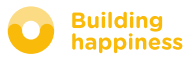

### <span id="page-44-0"></span>A készülék haladó funkciói

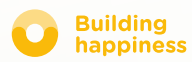

## A készülék haladó funkciói

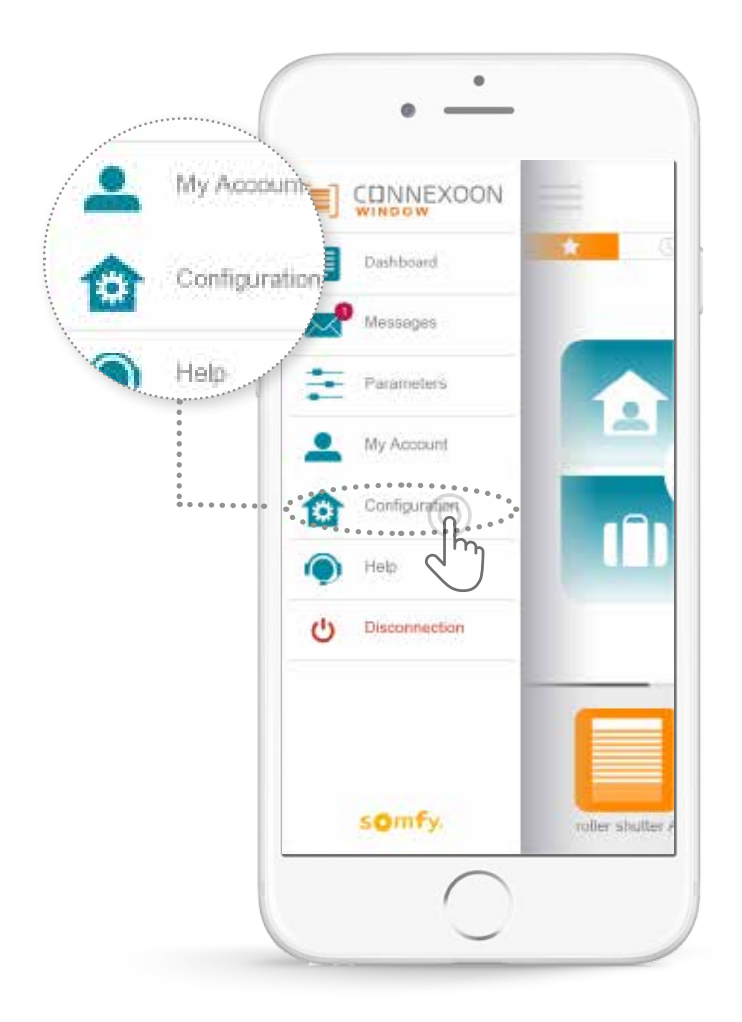

Ebben a menüben a következő funkciók érhetők el:

- A Connexoon készülékkel kompatibilis iohomecontrol berendezések regisztrálása.
- Berendezések eltávolítása.
- Az io homecontrol biztonsági kulcs kezelése.

Figyelem, ezek a beállítások befolyásolhatják a Connexoon készülék megfelelő működését, és csak a **telepítést végző személy használhatja őket**.

A funkciók eléréséhez nyomja meg a  $\mathbf{\ddot{B}}$  gombot.

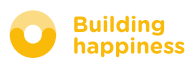

<span id="page-46-0"></span>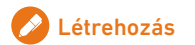

### A. Az io-homecontrol berendezések csatlakoztatása

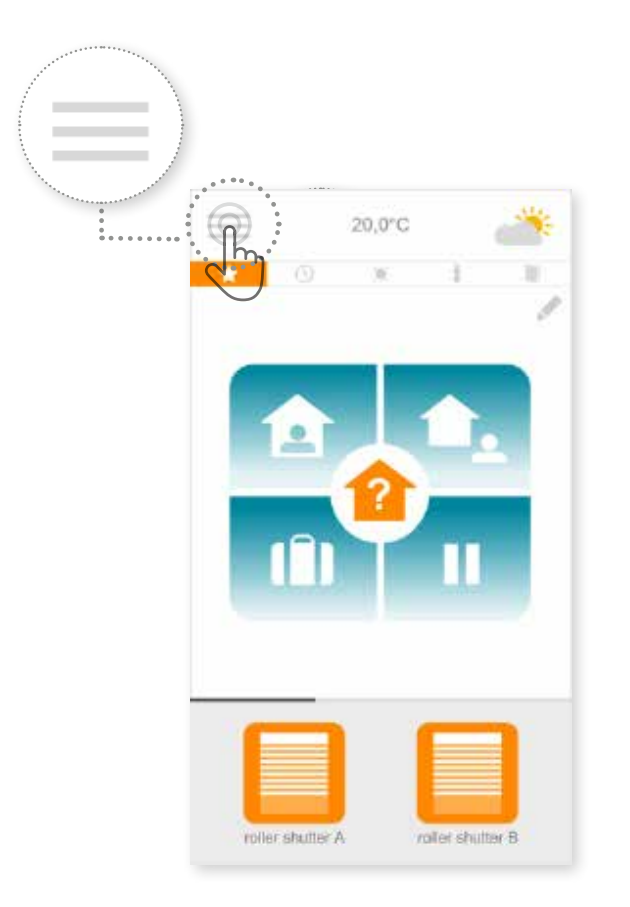

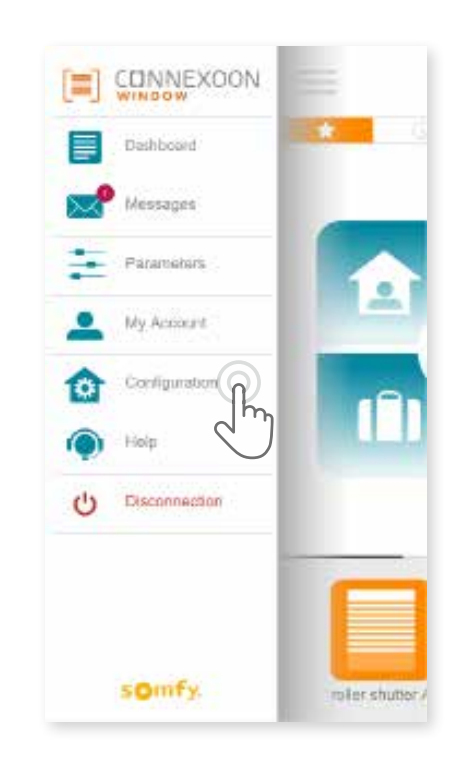

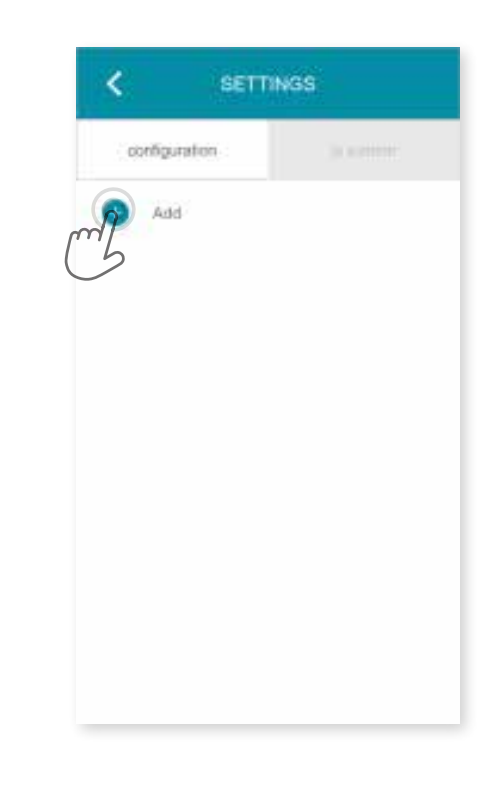

**A** Nyomja meg a menü gombot. **A E** Menjen a konfigurációs fülre. **A E** Nyomja meg a **C** gombot.

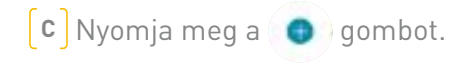

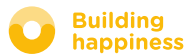

### A. Az io-homecontrol berendezések csatlakoztatása

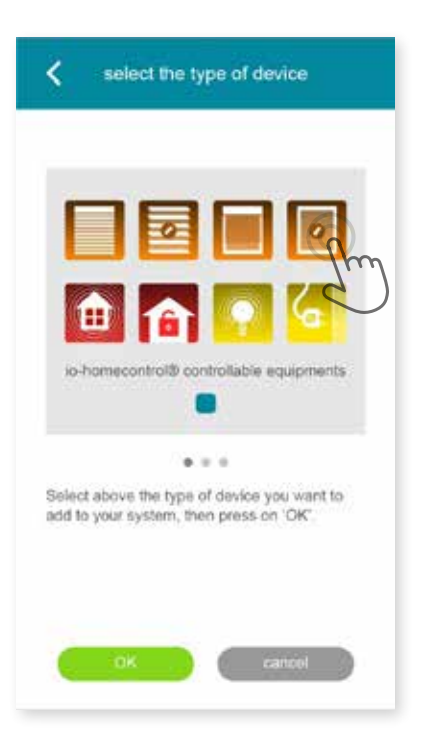

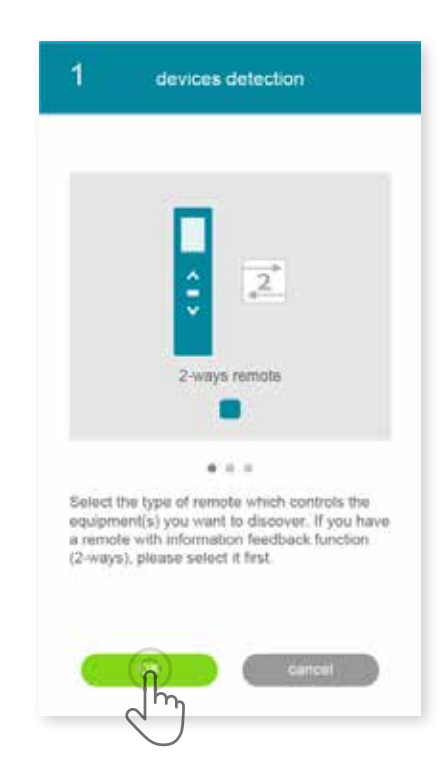

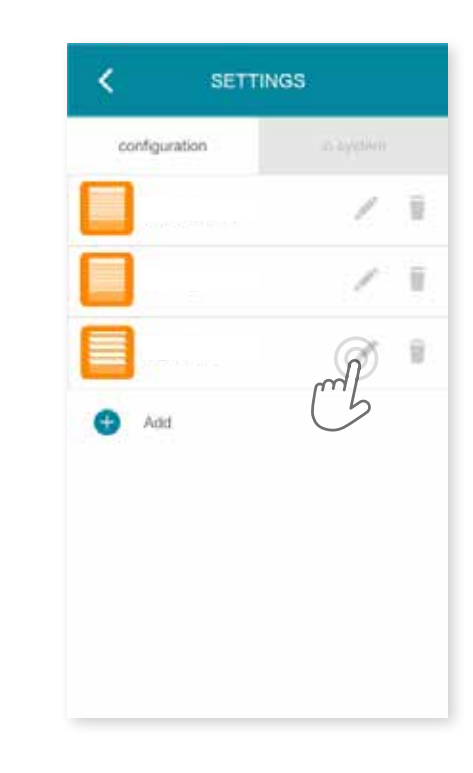

**D** Válassza ki a hozzáadni kívánt termék típusát: io motorok/ működtető berendezések, io érzékelők vagy Philips Hue fényérzékelők, majd nyomja meg a **gyütte a** gombot a jóváhagyáshoz.

**E** Válassza ki a csatlakoztatni kívánt berendezés távirányító rendszerének típusát – 1 vagy 2 irányú - majd a képernyőn megjelenő utasításokat követve csatlakoztassa az io berendezéseket.

**F** A csatlakoztatott berendezéseken a következő műveleteket végezheti:

• A gomb megnyomásával átnevezheti őket.

**Building** 

happiness

• Törölheti őket .

<span id="page-48-0"></span>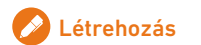

### b. Az io-homecontrol rendszer biztonsági kulcsainak kezelése

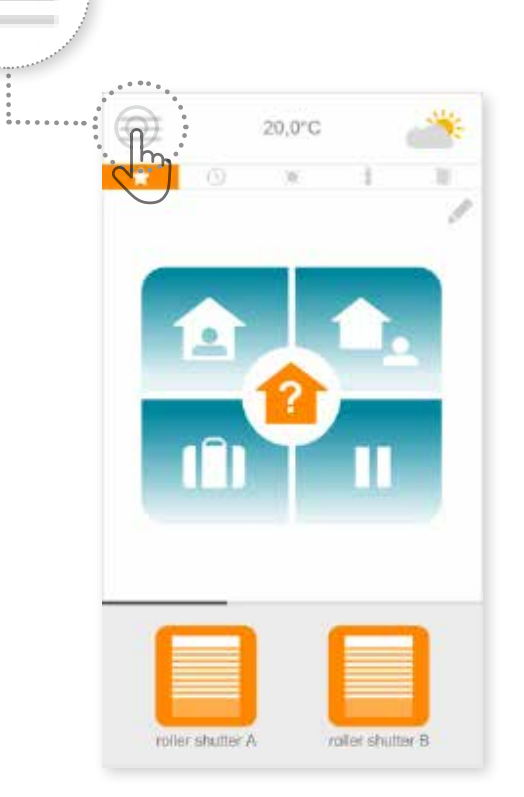

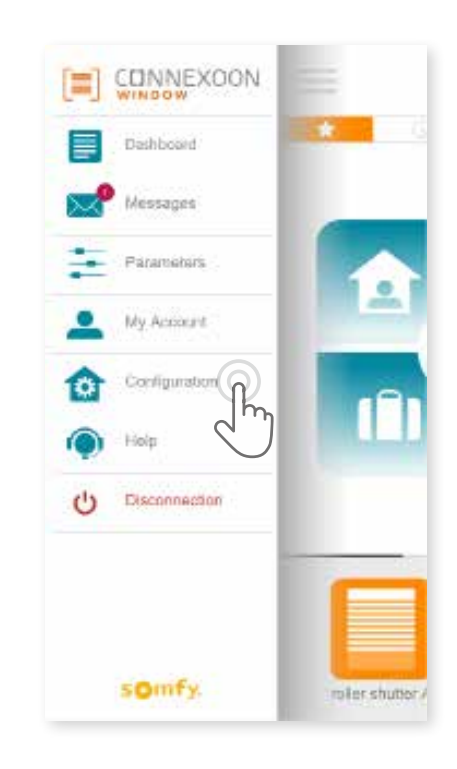

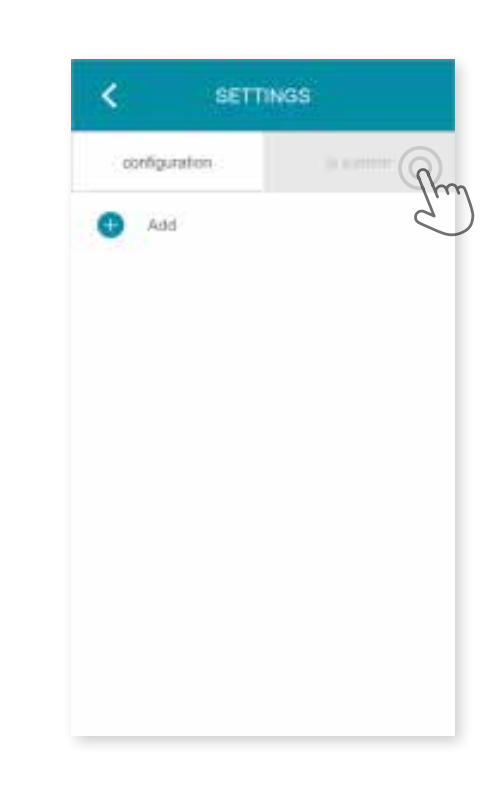

**A** Nyomja meg a menü gombot. **B** Nyomja meg a **ga gombot**. **C** Nyissa meg az "io rendszer" fület.

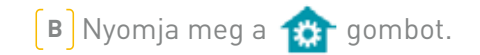

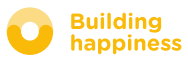

### c. Küldje el az

io-homecontrol biztonsági kulcsot a Connexoon készüléknek egy kétirányú io-homecontrol távirányító segítségével

<span id="page-49-0"></span>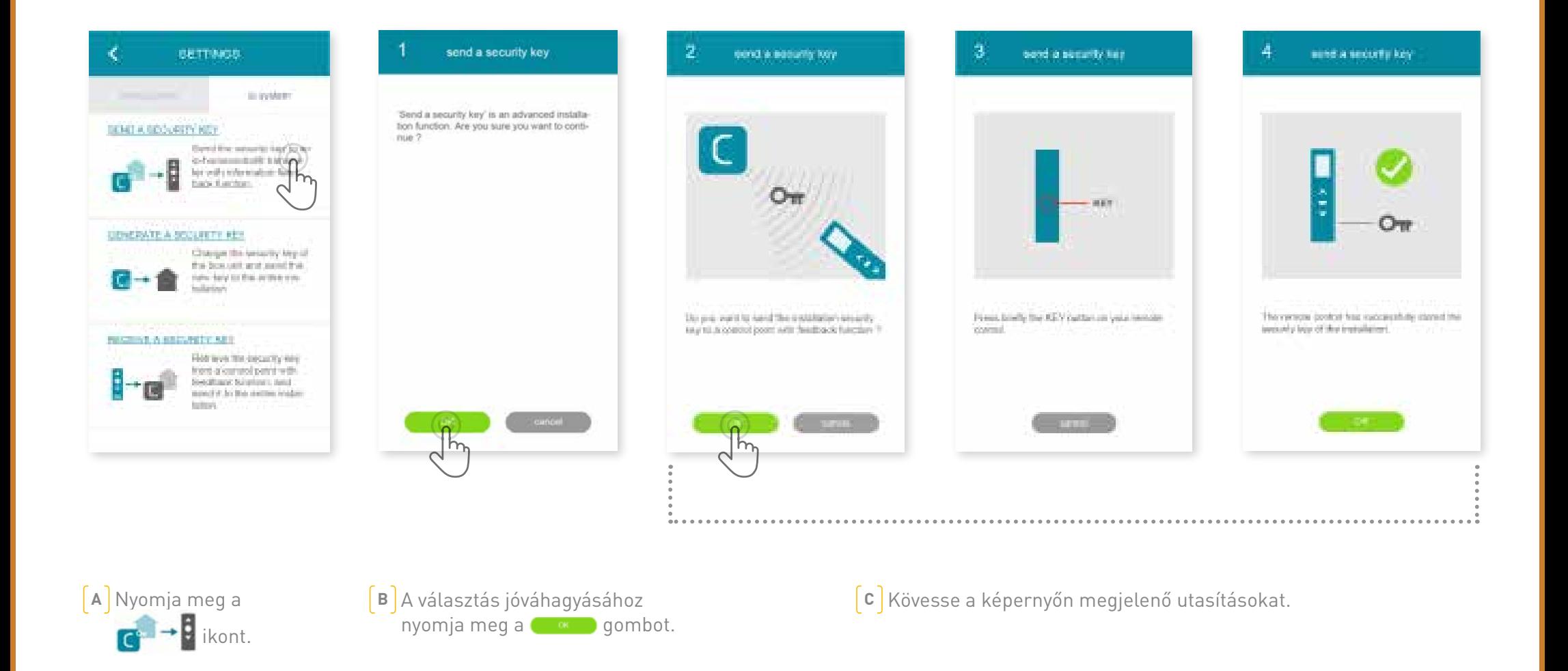

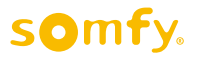

# d. GeneráljonBIZTONSÁGI KULCSOT

#### az io-homecontrol rendszerhez egy kétirányú io-homecontrol távirányító segítségével

<span id="page-50-0"></span>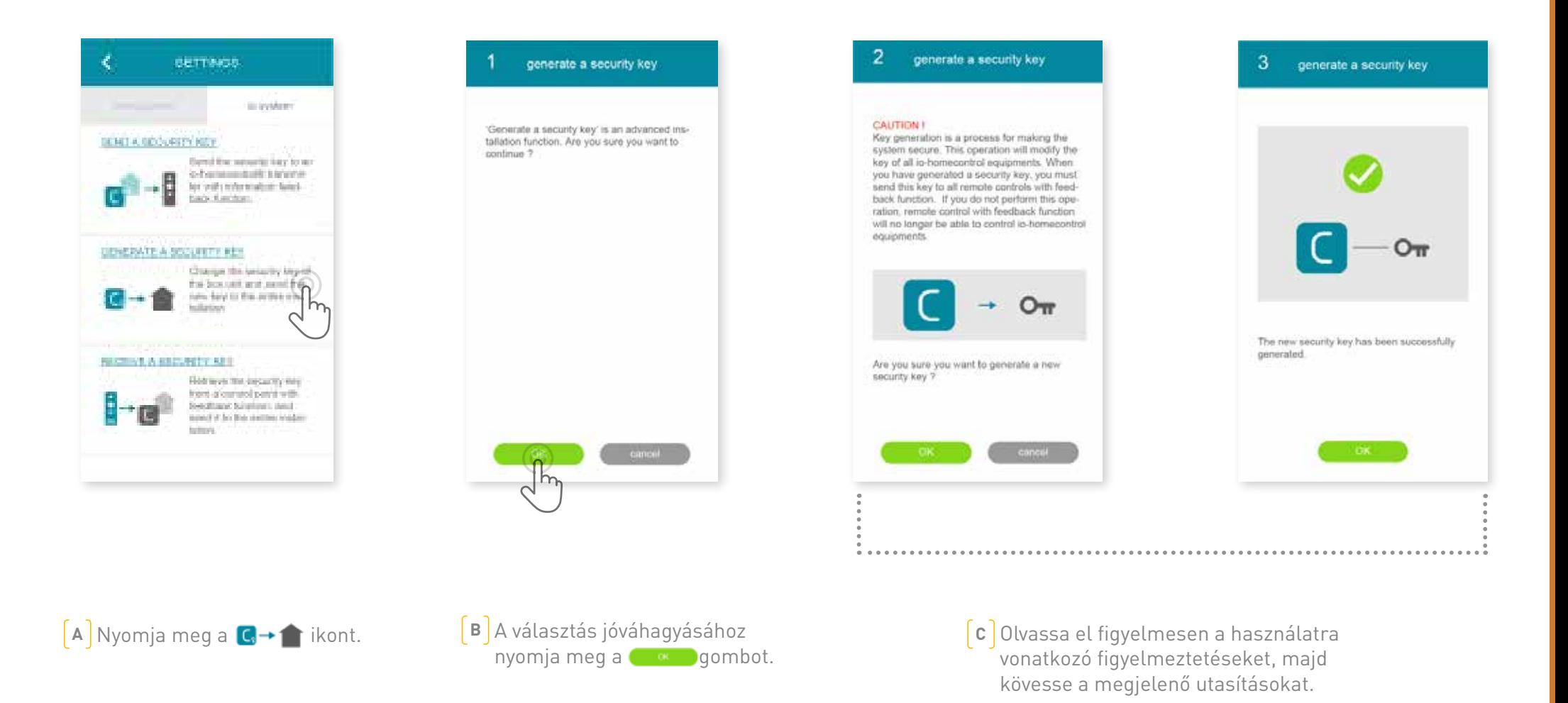

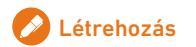

## D. BIZTONSÁGI KULCS GENERÁLÁSA AZ

#### io-homecontrol segítségével

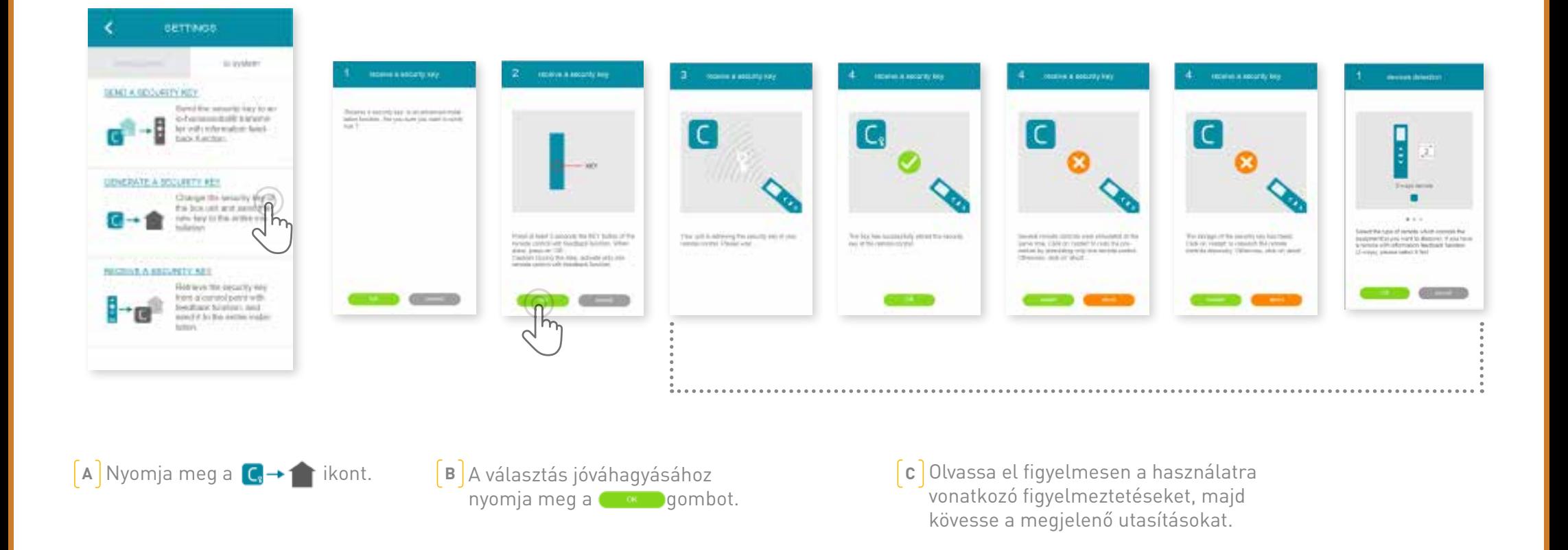

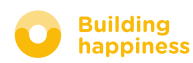

## ELÉRHETŐ OKTATÓ VIDEÓK

Az elérhető oktató videók listája

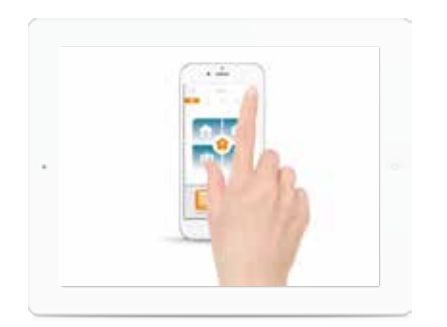

**OKTATÓ VIDEÓ #1** OKTATÓ VIDEÓ #2 Check Window funkció Napfényvédelem

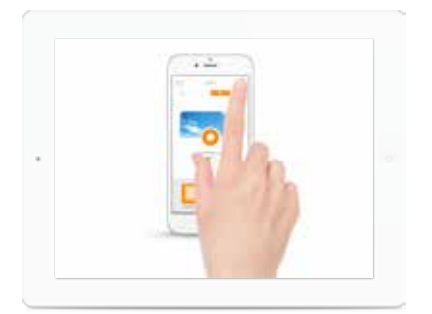

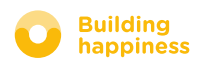